#### [STEPCRAFT GmbH & Co. KG](https://g.page/STEPCRAFT?share)

[An der Beile 2](https://g.page/STEPCRAFT?share) [58708 Menden \(Sauerland\)](https://g.page/STEPCRAFT?share) [Germany](https://g.page/STEPCRAFT?share)

tel.: +49 (0) 23 73 / 179 11 60 mail: [info@stepcraft-systems.com](mailto:info%40stepcraft-systems.com?subject=) net: [www.stepcraft-systems.com](https://www.stepcraft-systems.com)

#### [STEPCRAFT Inc.](https://goo.gl/maps/pfUeDTouGdVujHTF9)

 $\sqrt{1.2}$ 

[151 Field Street](https://goo.gl/maps/pfUeDTouGdVujHTF9) [Torrington, CT 06790](https://goo.gl/maps/pfUeDTouGdVujHTF9) [United States](https://goo.gl/maps/pfUeDTouGdVujHTF9)

tel.: +1 (203) 5 56 18 56 mail: [info@stepcraft.us](mailto:info%40stepcraft.us?subject=) net: [www.stepcraft.us](https://www.stepcraft.us)

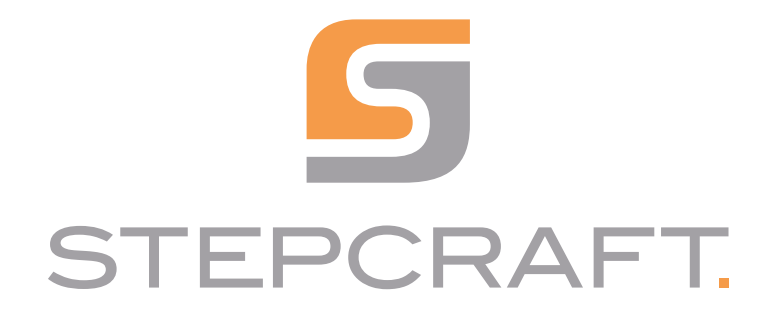

Erste Schritte *First Steps*

D-/ M-Serie (UCCNC und WinPC-NC) *D-/ M-Series (UCCNC and WinPC-NC)*

06/23

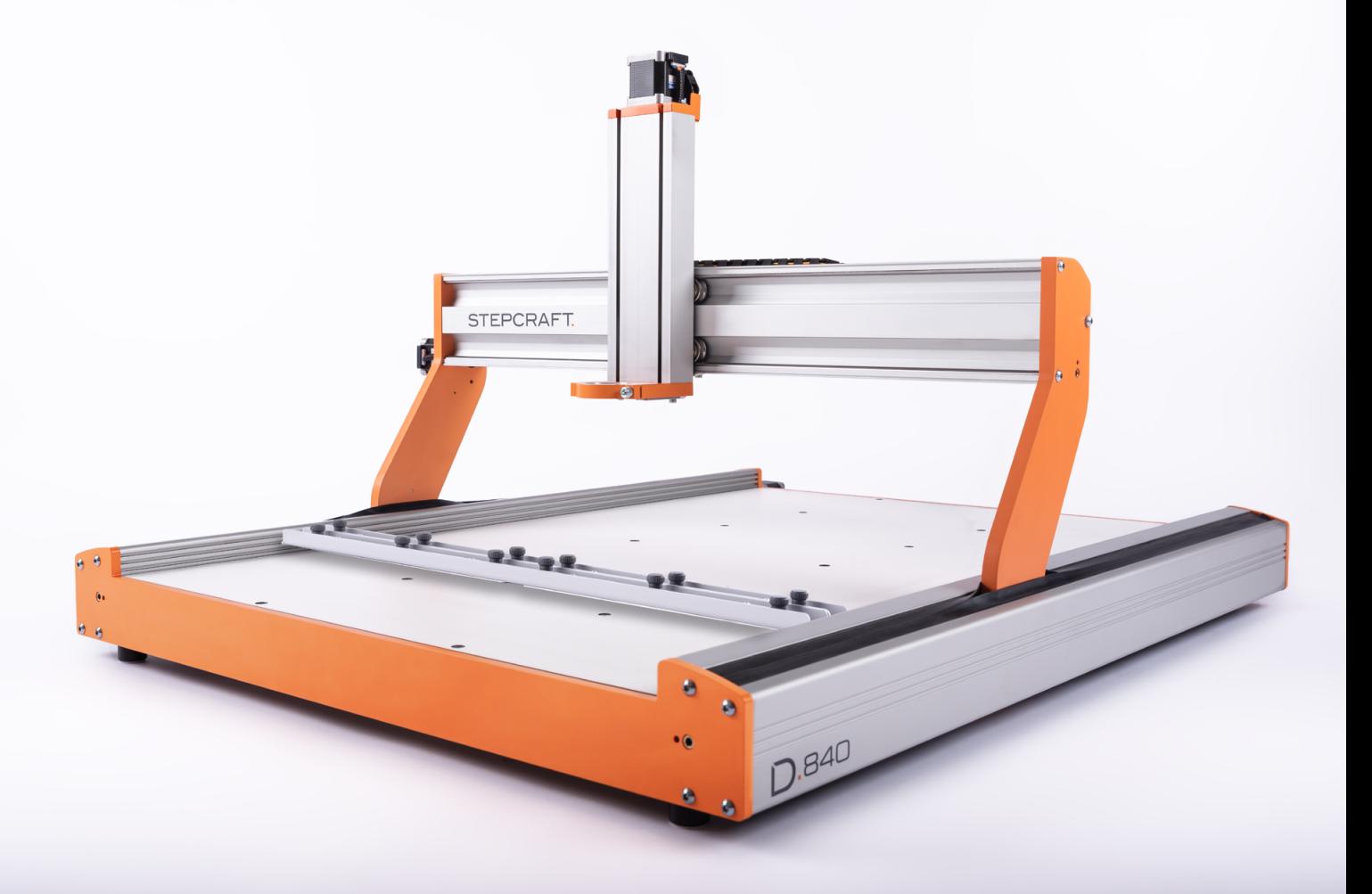

# **Inhaltsverzeichnis**

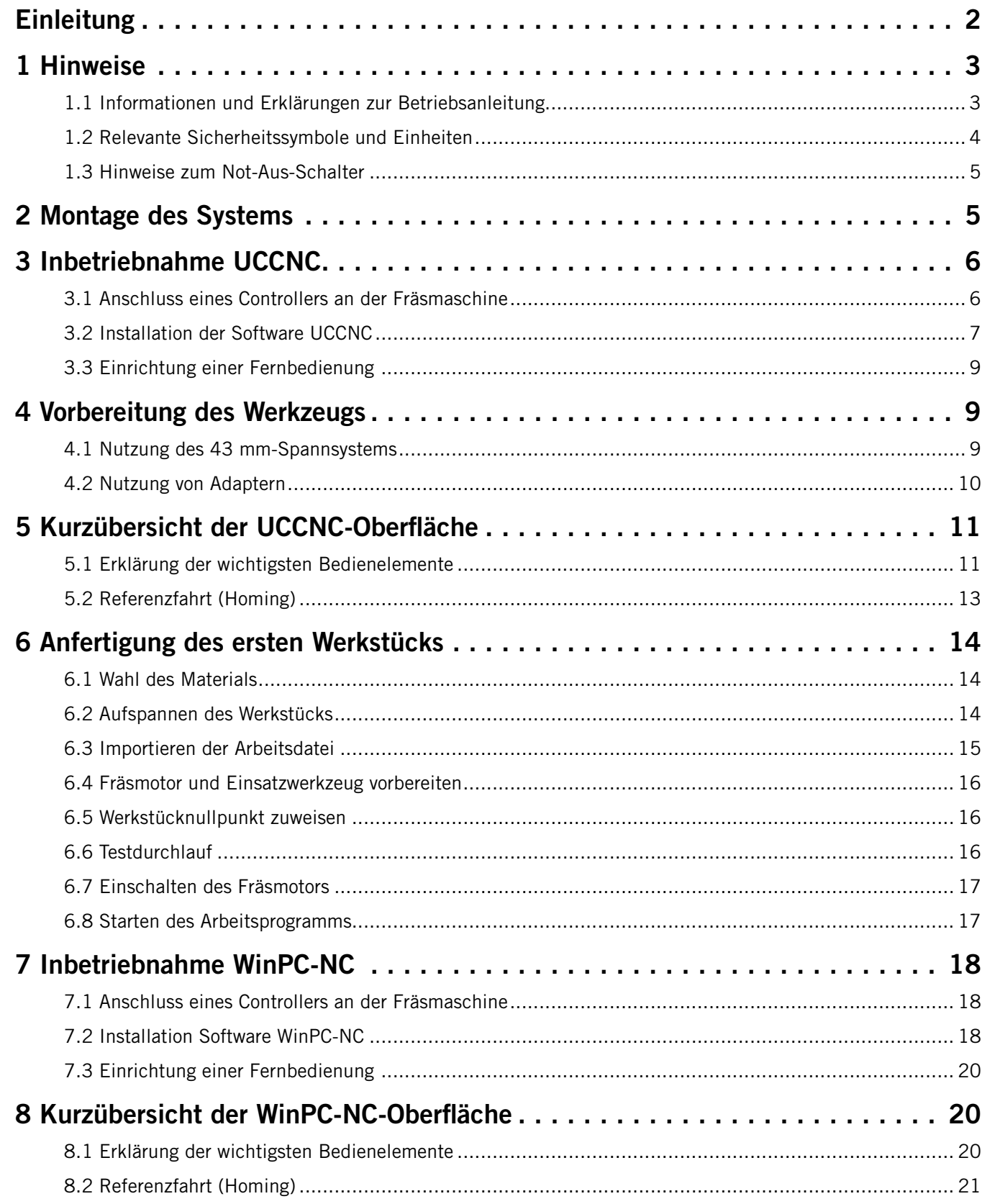

<span id="page-3-0"></span>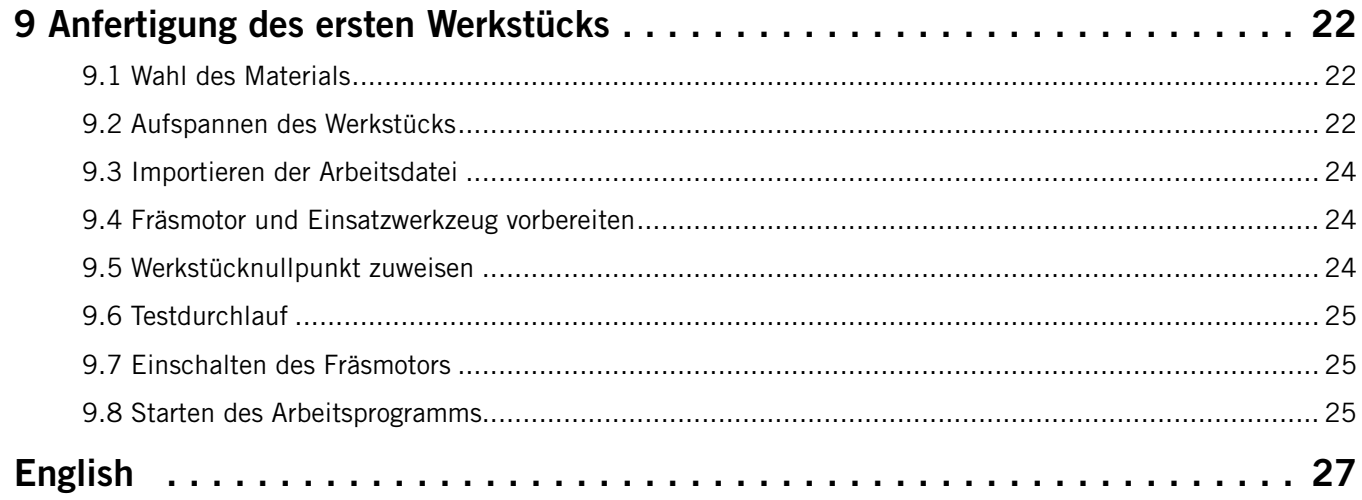

#### *URHEBERRECHT*

Der Inhalt dieser Anleitung ist geistiges Eigentum der STEPCRAFT GmbH & Co. KG. Die Weitergabe oder Vervielfältigung (auch auszugsweise) ist nicht gestattet, es sei denn, wir haben es ausdrücklich schriftlich genehmigt. Zuwiderhandlungen werden strafrechtlich verfolgt.

# Einleitung

Dieses Handbuch dient dazu, Sie mit Ihrem CNC-System vertraut zu machen. Diese Erste Schritte Anleitung gilt für die STEPCRAFT CNC-Systeme der Serie D und M für jeweils alle Maschinengrößen gleichermaßen.

Passendes Zubehör können Sie in unseren Shops erwerben:

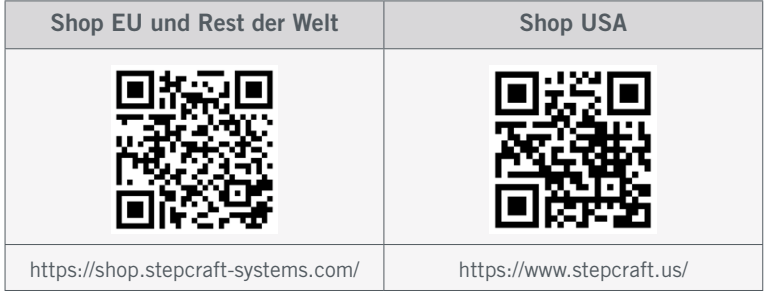

# <span id="page-4-0"></span>1 Hinweise

## 1.1 Informationen und Erklärungen zur Betriebsanleitung

Diese Erste Hilfe-Anleitung dient dazu, Sie mit Ihrem STEPCRAFT Produkt vertraut zu machen. Lesen Sie unbedingt die Betriebs- und Sicherheitshinweise Ihrer Produkte, die Ihnen alle notwendigen Informationen vermitteln, die Sie benötigen, um die Produkte sicher und fachgerecht bedienen zu können. Dieses Dokument ist nur eine Ergänzung zur Betriebsanleitung.

Hinweis

Alle Anleitungen, Garantien und andere Begleitdokumente sind nach alleinigem Ermessen der STEPCRAFT GmbH & Co. KG Änderungen vorbehalten. Für aktuelle Produktliteratur besuchen Sie als Kunde aus Europa [www.stepcraft-systems.com](https://www.stepcraft-systems.com) und als Kunde aus den USA / Kanada [www.stepcraft.us](https://www.stepcraft.us).

Die folgenden Begriffe werden in der gesamten Produktliteratur verwendet, um verschiedene potenzielle Gefahrengrade bei der Bedienung dieses Produkts zu kennzeichnen. Das Ziel von Sicherheitssymbolen besteht darin, Sie auf mögliche Gefahren aufmerksam zu machen. Die Sicherheitssymbole / Signalworte und Ihre Erläuterungen erfordern genaue Beachtung und Verständnis. Die Sicherheitswarnungen an sich beseitigen keinerlei Gefahren. Anweisungen oder Warnungen ersetzen keine angemessenen Unfallverhütungsmaßnahmen.

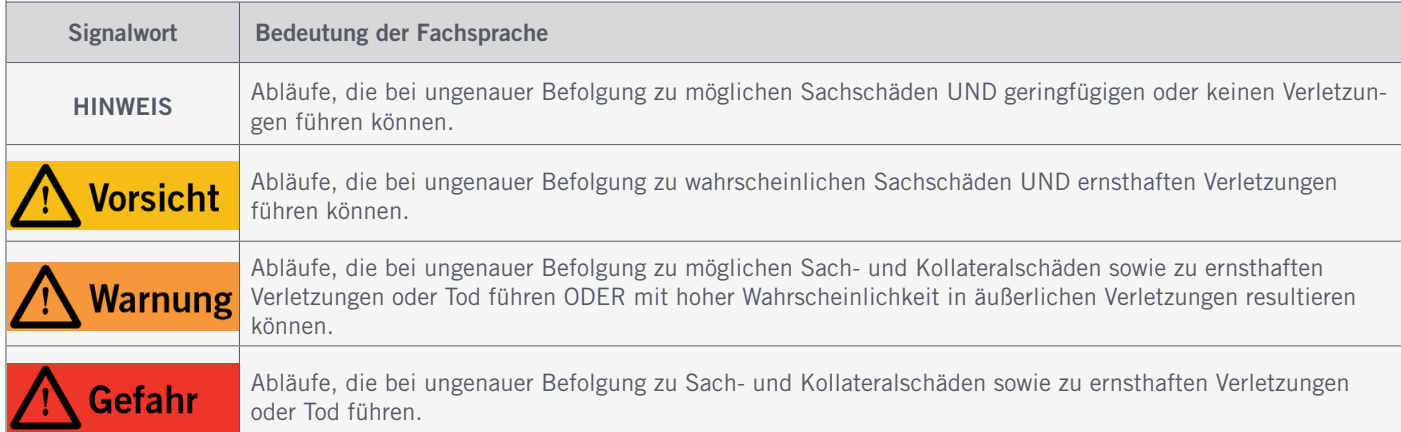

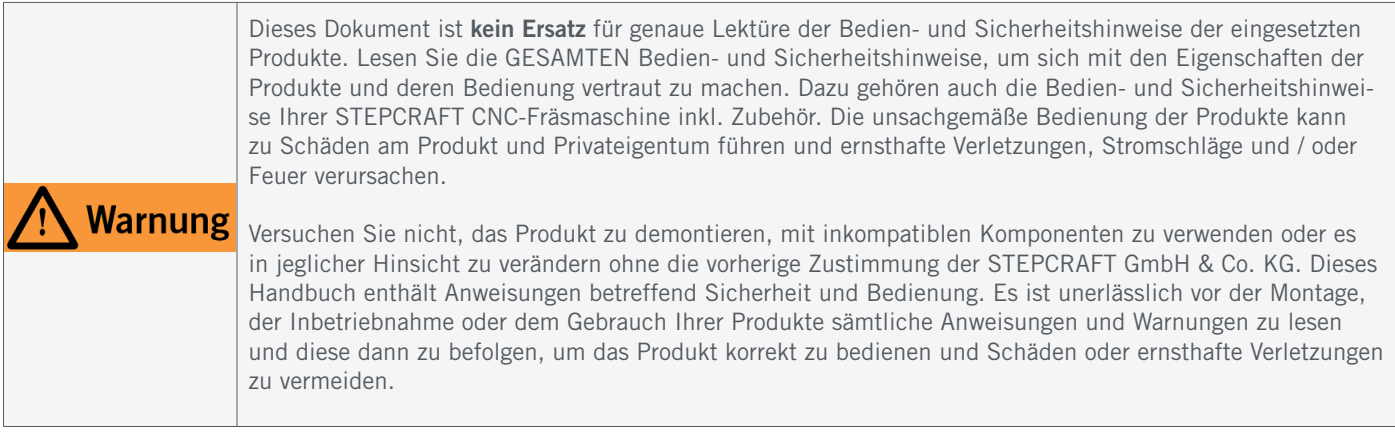

# LESEN SIE UNBEDINGT DIE BEDIEN- UND SICHERHEITSHINWEISE IHRER FRÄSMASCHINE UND WERKZEUGE!

---

---

# <span id="page-5-0"></span>1.2 Relevante Sicherheitssymbole und Einheiten

Die folgenden Symbole und Einheiten sind gegebenenfalls für das Verständnis Ihres Werkzeugs vonnöten:

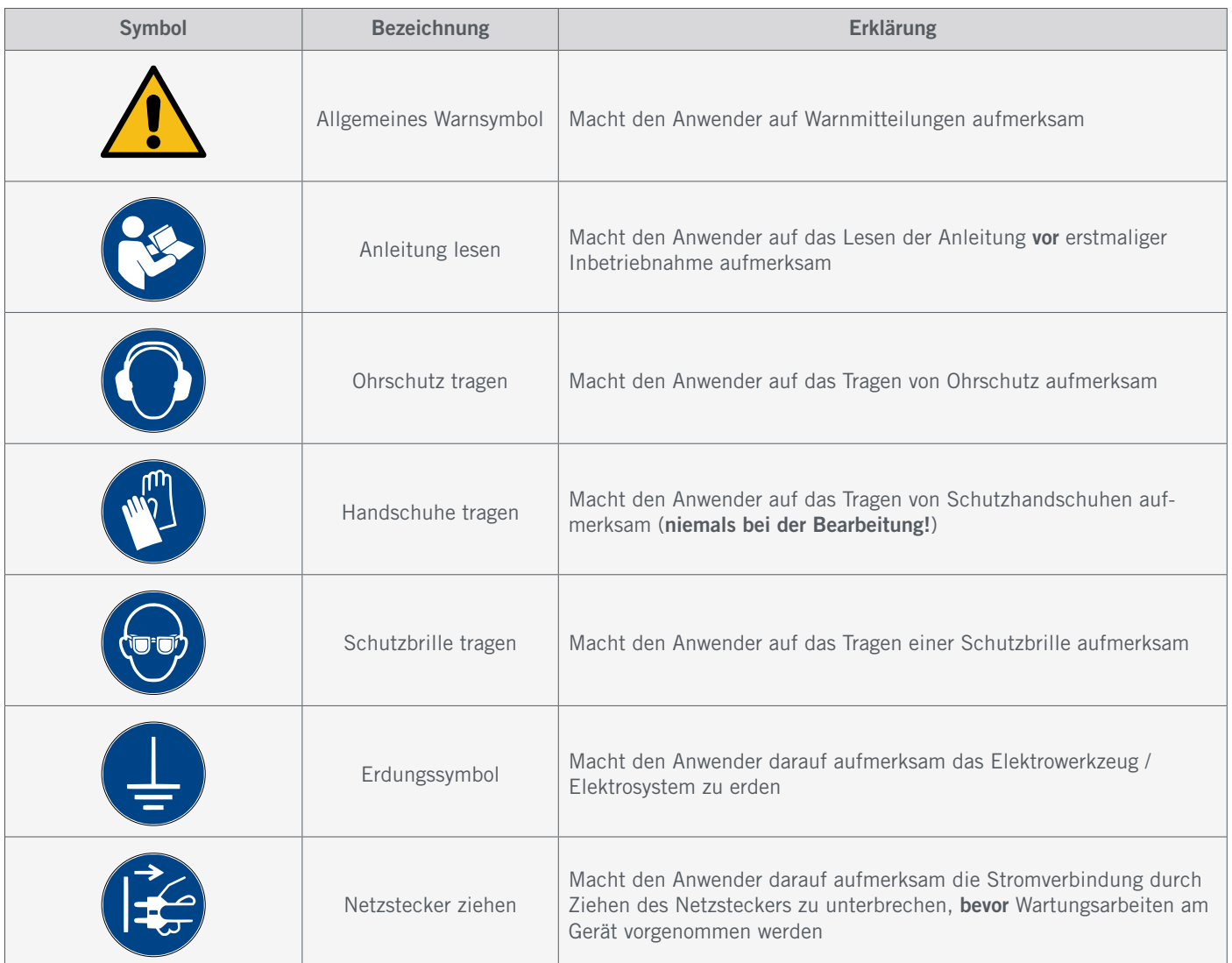

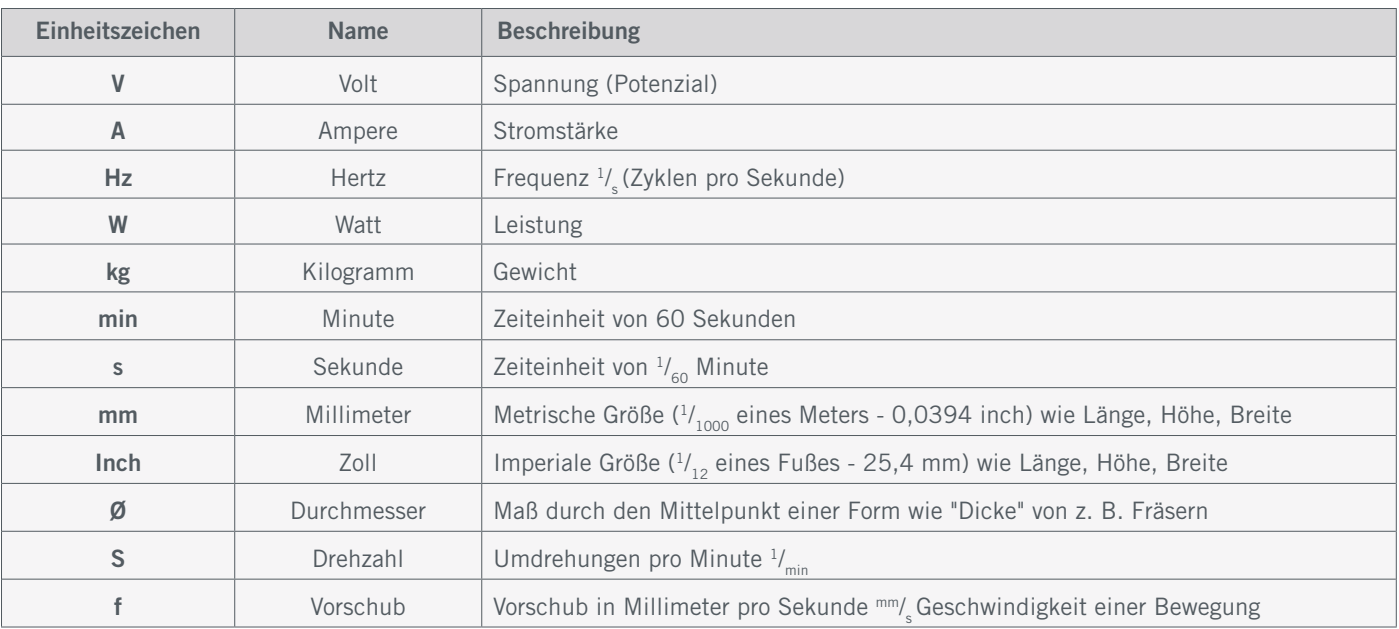

### <span id="page-6-0"></span>1.3 Hinweise zum Not-Aus-Schalter

An einer STEPCRAFT CNC-Fräsmaschine finden Sie den Not-Aus-Schalter der Maschine entweder an der Frontseite oder in Form eines beweglichen Schalters mit Magnetplatte. Hinweise dazu finden Sie in der Bedienungsanleitung Ihrer Fräsmaschine.

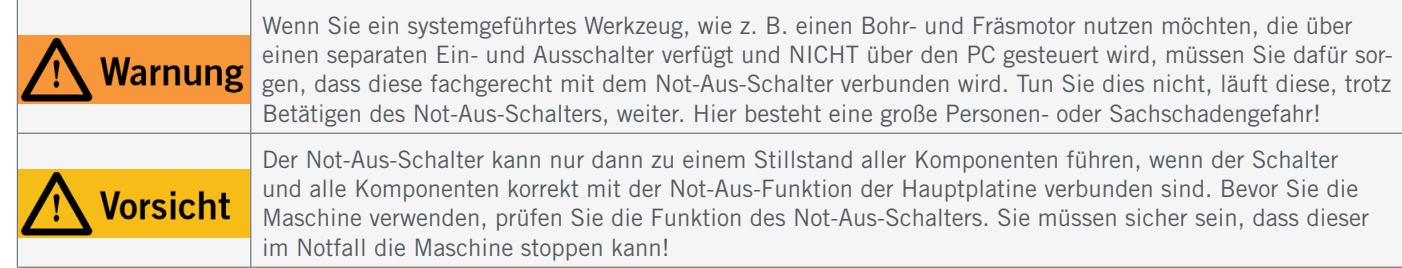

Durch Drücken des Schalters wird der Not-Halt ausgelöst. Hiermit wird die Stromversorgung der Steuerung unterbrochen. Darüber hinaus erhält die Steuerungssoftware das Signal, den Arbeitsvorgang zu stoppen. Die Maschine hält mit sofortiger Wirkung an. Durch diesen Stopp verlieren die Schrittmotoren Schritte. Sie müssen anschließend eine Referenzfahrt durchführen. Zum Aufheben des Not-Aus-Zustands drehen Sie den Not-Aus-Schalter nach rechts. Damit ist die Steuerung wieder aktiviert. Ein gesteuertes Anhalten der Maschine kann nur über die Steuerungssoftware erfolgen.

Wenn Sie ein systemgeführtes Werkzeug, wie zum Beispiel eine Bohr- und Frässpindel nutzen möchten, das über einen separaten Ein- und Ausschalter verfügt und NICHT über den PC gesteuert wird, müssen Sie dafür sorgen, dass dieses fachgerecht mit dem Not-Aus-Schalter verbunden wird. Dies ist beispielsweise unter Verwendung unserer [Schalteinheit](https://shop.stepcraft-systems.com/schalteinheit-se-2300-fuer-externe-verbraucher) [SE-2300 für externe Verbraucher \(Art. 10052\)](https://shop.stepcraft-systems.com/schalteinheit-se-2300-fuer-externe-verbraucher) möglich. Kommen Sie diesem nicht nach, so läuft das systemgeführte Werkzeug, trotz Betätigen des Not-Aus-Schalters, weiter. Hier besteht eine große Personen- oder Sachschadengefahr! Wenn Sie hierzu Fragen haben, kontaktieren Sie uns bitte! Unsere Kontaktdaten finden Sie auf dem Deckblatt.

# 2 Montage des Systems

Bitte halten Sie sich *genau* an die mitgelieferte Bauanleitung für Ihr CNC-System. Auf den ersten Seiten der Bauanleitung finden Sie eine Auflistung der Bauteilbezeichnungen, welche Ihnen dabei helfen kann, die Bezeichnungen in den technischen Dokumenten zuzuordnen.

# <span id="page-7-0"></span>3 Inbetriebnahme UCCNC

## 3.1 Anschluss eines Controllers an der Fräsmaschine

Zur Verbindung Ihrer STEPCRAFT Fräsmaschine mit Ihrem Computer können Sie verschiedene Produkte nutzen. Wenn Sie den Controller per USB mit dem PC verbinden wollen, ist das mit dem Controller UC100 (für M-Serie Art. [12044](https://shop.stepcraft-systems.com/uccnc-steuerungssoftware-oem-paket_1) und [D-Serie Art. 10109](https://shop.stepcraft-systems.com/uccnc-steuerungssoftware-oem-paket)) möglich. Wenn Sie eine Verbindung per Ethernet (häufig *LAN-Kabel* genannt) wünschen, nutzen Sie den [UC400ETH \(Art. 11982](https://shop.stepcraft-systems.com/Steuerungssoftware-UCCNC-Ethernet-M-Serie) für M-Serie und [12585](https://shop.stepcraft-systems.com/Steuerungssoftware-UCCNC-Ethernet-D-Serie) für D-Serie).

Den Controller und die Fräsmaschine verbinden Sie in jedem Falle mit einem LPT1-Kabel an der Elektronik der CNC-Maschine. Ihre Werkzeuge verbinden Sie mit dem D-Sub 15-Anschluss. Den Anschluss an Ihrer Maschine finden Sie folgendermaßen:

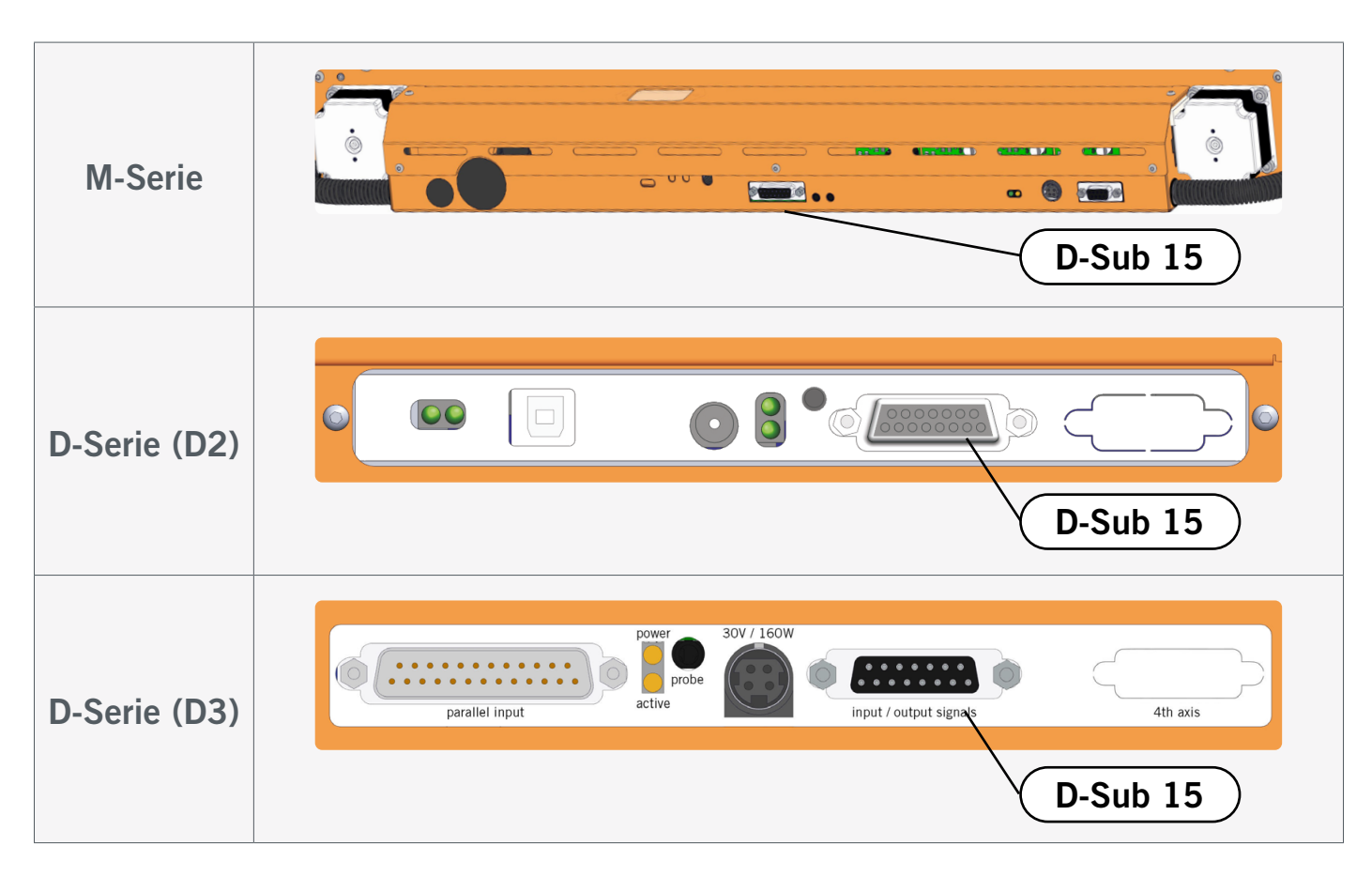

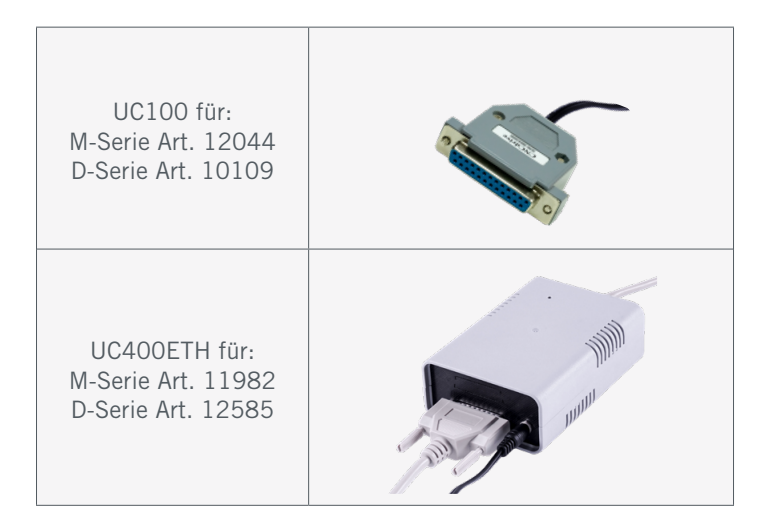

### <span id="page-8-0"></span>3.2 Installation der Software UCCNC

Für den Start der Installation öffnen Sie die Datei *Stepcraft\_Multi-Installer\_Vx.x.exe.* Sie finden die Datei im Verzeichnis des mitgelieferten USB-Sticks. Für die Installation benötigen Sie Administratorrechte. Bitte schließen Sie sämtliche Anwendungen, bevor Sie mit der Installation fortfahren. Folgen Sie den Anweisungen der Installationsroutine, um UCCNC für Ihre Fräsmaschine einzurichten. Beispieldateien finden Sie unter: <https://stepcraft-systems.com/service/anleitungen>

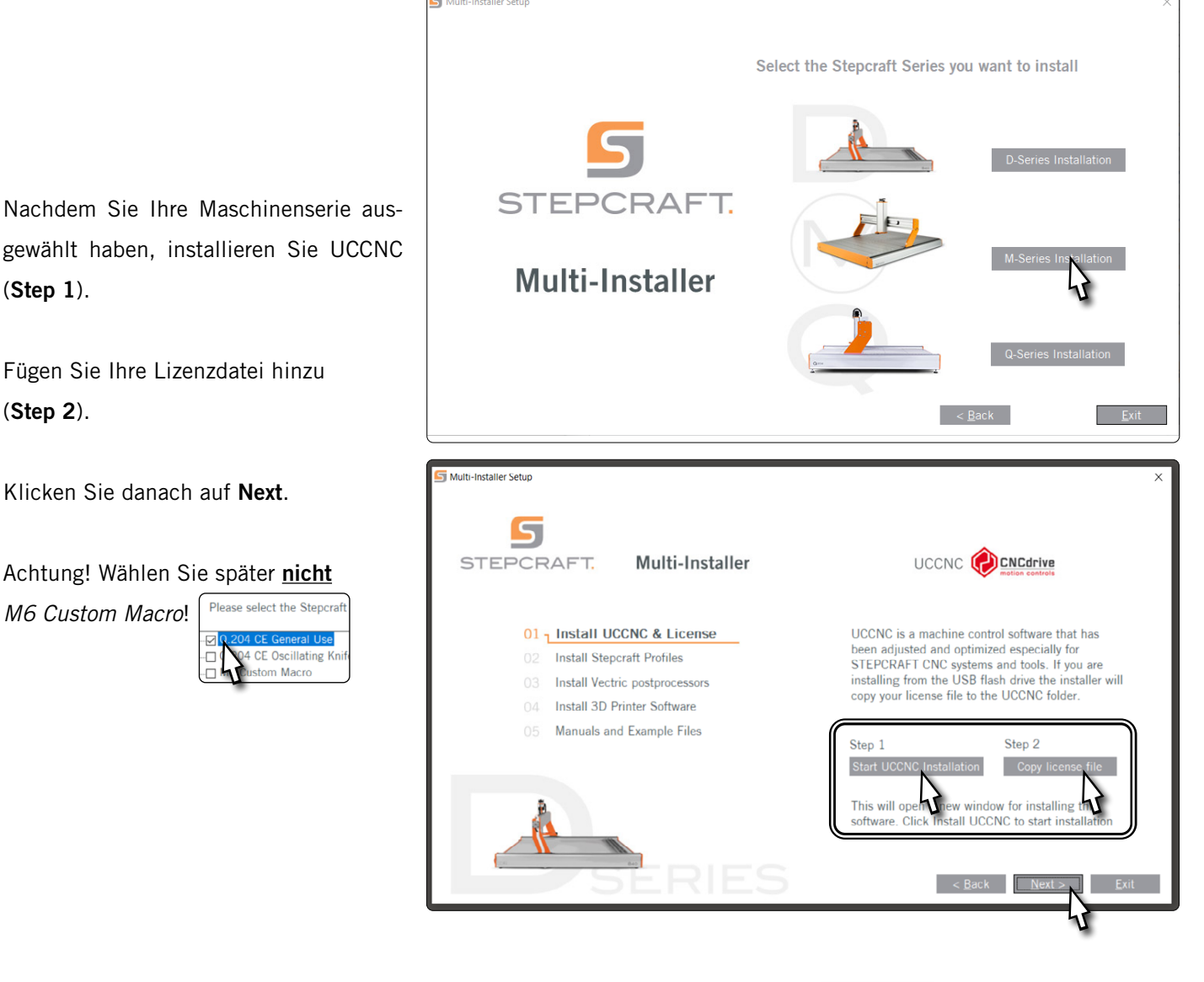

Starten Sie UCCNC über die Verknüpfung auf dem Desktop, nachdem die Installation beendet wurde. UCCNC sollte mindestens einmal mit Internetzugang und verbundenem Controller (UC100 oder vergleichbar) gestartet werden. Das ermöglicht automatische Firmwareupdates.

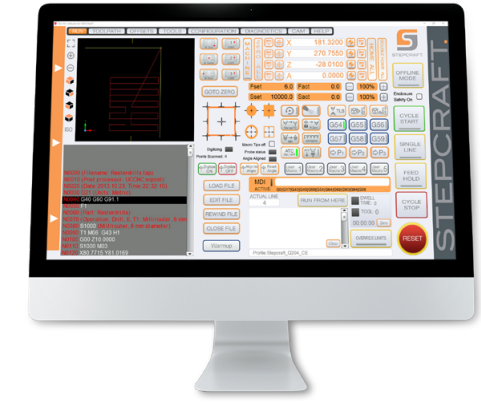

UCCNC zeigt Ihnen an, welches Profil gerade aktiv geladen ist. Sehen Sie dazu die Zeile links vom *RESET*-Knopf. In diesem Falle ist ein Profil für die STEPCRAFT M.700 geladen.

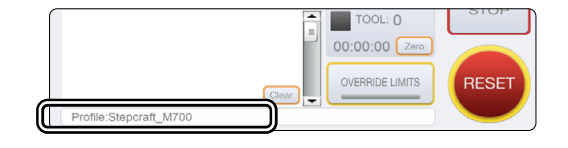

Wenn beim Starten von UCCNC kein Profil oder Controller erkannt wird, sind nur Demo-Profile verfügbar und Ihnen wird das rechts abgebildete Fenster angezeigt. Prüfen Sie zuerst: Ist Ihr Controller richtig mit der Fräsmaschine verbunden? Ist das USB-Kabel korrekt am Controller und am PC angesteckt? Ist das Maschinenprofil im Pfad *C:\UCCNC\Profiles* eingefügt? Trifft all das zu, fahren Sie mit dem nächsten Schritt fort.

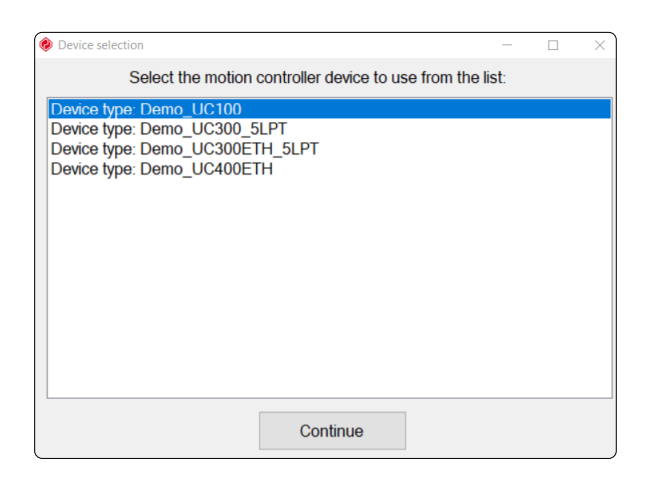

Es kann helfen, die Treiber des Controllers erneut manuell zu installieren. Beenden Sie hierzu UCCNC und öffnen Sie den Windows Geräte-Manager. In diesem Beispiel ist der UC100 angeschlossen und installiert.

*Rechtsklicken* Sie auf den Controller und wählen Sie *Treiber aktualisieren* und dann *Auf meinem Computer nach Treibern suchen.* 

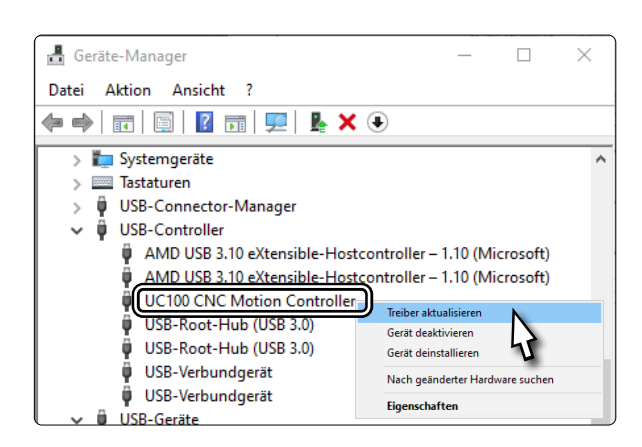

Klicken Sie *Durchsuchen* und navigieren Sie zum Pfad Ihrer UCCNC Installation. Je nach System, wählen Sie einen der beiden Ordner:

 64bit *C:\<UCCNC Installationsordner>\USB\_installer\x64* 32bit *C:\<UCCNC Installationsordner>\USB\_installer\x86*

Bestätigen Sie mit *Weiter*. Der Treiber wird aktualisiert. Prüfen Sie anschließend, ob UCCNC nun mit dem richtigen Profil startet.

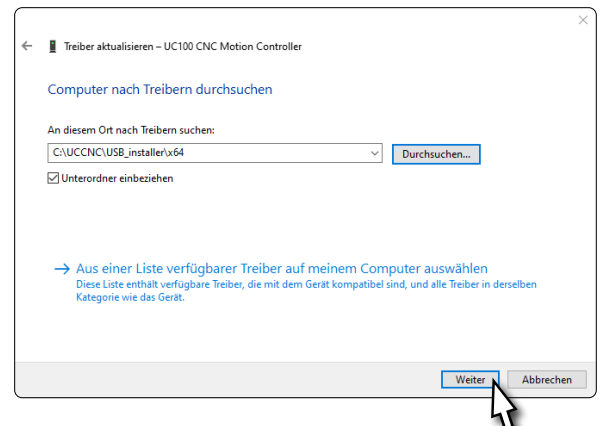

#### <span id="page-10-0"></span>3.3 Einrichtung einer Fernbedienung

Die Steuerung der Maschine kann zudem über Fernbedienungen erfolgen. Dazu bietet STEPCRAFT die App "CNC Remote for CNC Machine" für [iOS](https://apps.apple.com/de/app/cnc-remote-for-cnc-machine/id1568807412) und [Android](https://play.google.com/store/apps/details?id=zumbul.kocak.android.controller&gl=DE) an. Um die App nutzen zu können, benötigen Sie den [CNC Remote Bluetooth-USB-Adapter \(Art. 12477\)](https://shop.stepcraft-systems.com/cnc-remote-bluetooth-usb-adapter-fuer-uccnc). Alternativ können Sie ein drahtloses Handrad, die [UCR201 Fernbe-](https://shop.stepcraft-systems.com/UCR201-Fernbedienung-fuer-UCCNC)

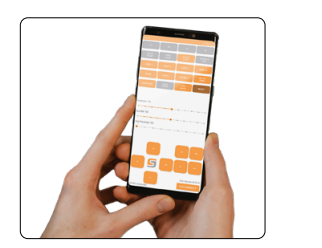

el frequency:

 $100$ 

1.0003 **CNCdrive Kft** 

 $10000$ 

1.1.0.0

 $\ddot{\phantom{a}}$  autho

Beta 1.5 CNCdrive Kf

1.0003 CNCdrive Kft.

Save settings

CNCdrive Kf

will take effect or

author

 $\overline{a}$ 

CNCdrive Kf

Show<br>Show

Show C

Show

Show

show configure call startup enabled

Show<br>
Configure C Call startup C Enabled<br>
Show<br>
Configure C Call startup C Enabled<br>
Show<br>
Configure C Call startup C Enabled

 $\overline{\mathbb{R}}$  Calls

ومحاسبهما أسوه

 $25kH<sub>2</sub>$ 

version

1.0003 **CNCdrive Kft** 

 $1000$ Szentkeresztví 1.0002 CNCdrive Kft.

1.0002 **CNCdrive Kft** 

 $1.5$ 

Probing

Xbox360 controlle

XHC-HB04 pendant

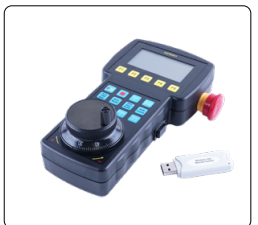

and objective another

Configure Call startup C Enabled

Call startup

 $\Box$  Call:

Show Configure Call startup C

[dienung \(Art. 11294](https://shop.stepcraft-systems.com/UCR201-Fernbedienung-fuer-UCCNC)) verwenden. Beide Produkte erfordern einen USB-Anschluss an Ihrem Computer. Die Funktionalität (Plugins) ist bereits in der aktuellsten Version von UCCNC integriert, muss aber aktiviert werden.

 $n<sub>1</sub>$ 

 $89$   $\div$ 

 $0.03$ 

 $0.03$ 

 $0<sub>1</sub>$ 

□ Warning □ Don't rur

Apply settings

 $\overline{\mathcal{Q}}$  Enable softlimits  $\overline{\mathcal{Q}}$  Softlimits file preche

Reset on file load: 0 G68 0 G51 0 G94

Config macroloops

 $\Box$  Exact stop mode  $\Box$  Constant velocity mode

Comm buffer size (sec):

Stop at angle degrees >

Linear error max.

Corner error max.

 $\boxed{\triangle}$  Ignore

۲Ţ

Arc radius tolerance

Unknow a-codes action:

 $\Box$  G41/42 round joints

Interpolation mode selection:

Look ahead lines count:  $\sqrt{300}$ 

Linear addition length max. 0.2

Linear unify length max. 0.4

Starten Sie UCCNC über die Verknüpfung auf dem Desktop, nachdem die Installation beendet wurde.

UCCNC sollte mindestens einmal mit Internetzugang und verbundenem Controller (UC100 oder vergleichbar) gestartet werden. Das ermöglicht automatische Firmwareupdates.

#### Klicken Sie dann auf

#### *Configure - General Settings -*

*Configure Plugins*. Aktivieren Sie das Plugin *Stepcraft CNC Remote* bzw. *UCR200 Plugin*, indem Sie einen Haken bei *Enabled* setzen. Wenn Sie wünschen, dass das Plugin beim Start von UCCNC angezeigt wird, setzen Sie auch bei *Call*  startup einen Haken. Zum Speichern der Änderung, klicken Sie nun auf **Apply settings** und **Save settings**. Sie können das Fenster *Plugins configuration* nun schließen. Starten Sie UCCNC neu. Nun können Sie UCCNC mithilfe der Fernbedienung steuern.

# 4 Vorbereitung des Werkzeugs

#### <span id="page-10-1"></span>4.1 Nutzung des 43 mm-Spannsystems

Ihr Fräsmotor muss vom Stromnetz getrennt sein. Spannen Sie den Fräsmotor in die 43 mm-Eurohalsaufnahme Ihrer Fräsmaschine ein, als Beispiel wird hier eine STEPCRAFT [HF500](https://shop.stepcraft-systems.com/hf-spindel-500-w) verwendet. Beachten Sie die Betriebsanleitung Ihres Fräsmotors. Achten Sie darauf, dass der Sperrdrücker nach vorne zeigt, damit Sie einfach Einsatzwerkzeuge auswechseln können. Zum Wechseln eines Werkzeugs benötigen Sie einen 17 mm Maulschlüssel, um die Spannmutter zu lösen. Drücken Sie den Sperrdrücker mit einer Hand, während Sie mit dem Maulschlüssel die Spannmutter lösen. Achten Sie darauf, dass Ihr Einsatzwerkzeug nicht unkontrolliert herunterfallen kann, um Schäden daran zu vermeiden. Entfernen Sie das aktuelle Werkzeug (falls zutreffend) und setzen das neue in die mittlere Öffnung der Spannmutter ein. Befestigen Sie das Werkzeug, indem Sie die Spannmutter fest anziehen, während Sie den Sperrdrücker betätigen.

<span id="page-11-0"></span>Wir empfehlen den Werkzeugwechsel nur an einem eingespannten Fräsmotor durchzuführen, um die Verletzungsgefahr zu minimieren. Wir empfehlen zudem Handschuhe zu tragen, wenn Sie ein Werkzeug anfassen (jedoch niemals im Betrieb Handschuhe tragen!).

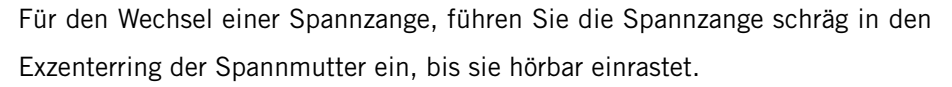

Erst wenn die Spannzange in der dargestellten Position eingerastet ist, können Sie Einsatzwerkzeuge sicher spannen. Schrauben Sie die Spannmutter mit der eingesetzten Spannzange leicht an das Gegenstück am Fräsmotor oder der Spannmutteraufnahme, während Sie den Sperrdrücker betätigen.

Setzen Sie nun vorsichtig ein Werkzeug ein und verschrauben Sie im Anschluss daran die komplette Einheit (bestehend aus Spannzange, Spannmutter und Werkzeug) fest mit der Spannmutteraufnahme am Fräsmotor.

### 4.2 Nutzung von Adaptern

Alternativ können Sie z. B. den 3D-Taster auch mithilfe von Adaptern am Befestigungszapfen spannen. Wir bieten dazu folgende Adapter an: [Art. 12369 Adapter Ø 43 mm / Ø 8 mm](https://shop.stepcraft-systems.com/Adapter-R-43-mm-/-R-8-mm) [Art. 10038 Adapter Ø 43 mm / Ø 20 mm](https://shop.stepcraft-systems.com/adapter-d-43-mm-d-20-mm-) [Art. 10035 Adapter Ø 20 mm / Ø 8 mm](https://shop.stepcraft-systems.com/adapter-d-20-mm-d-8-mm)

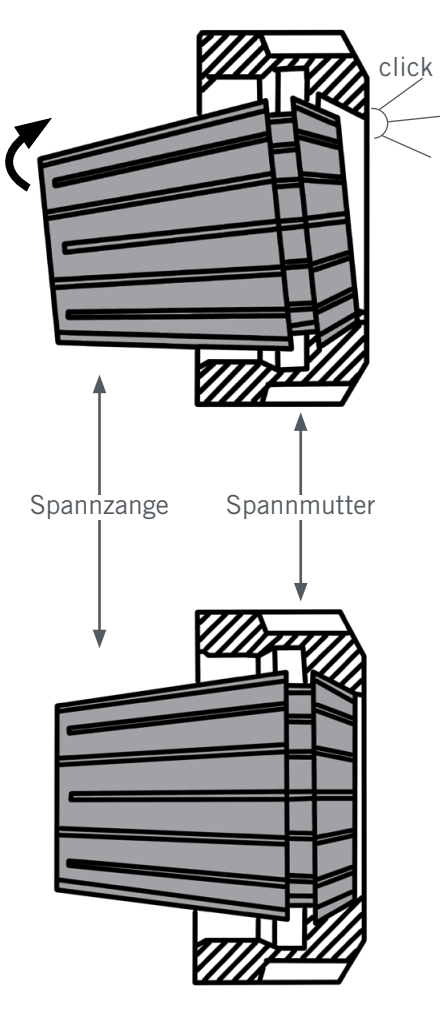

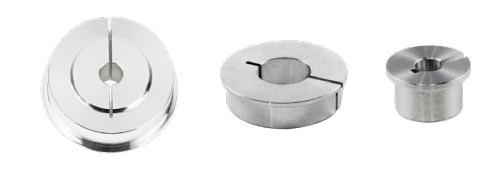

ö

# <span id="page-12-0"></span>5 Kurzübersicht der UCCNC-Oberfläche

## 5.1 Erklärung der wichtigsten Bedienelemente

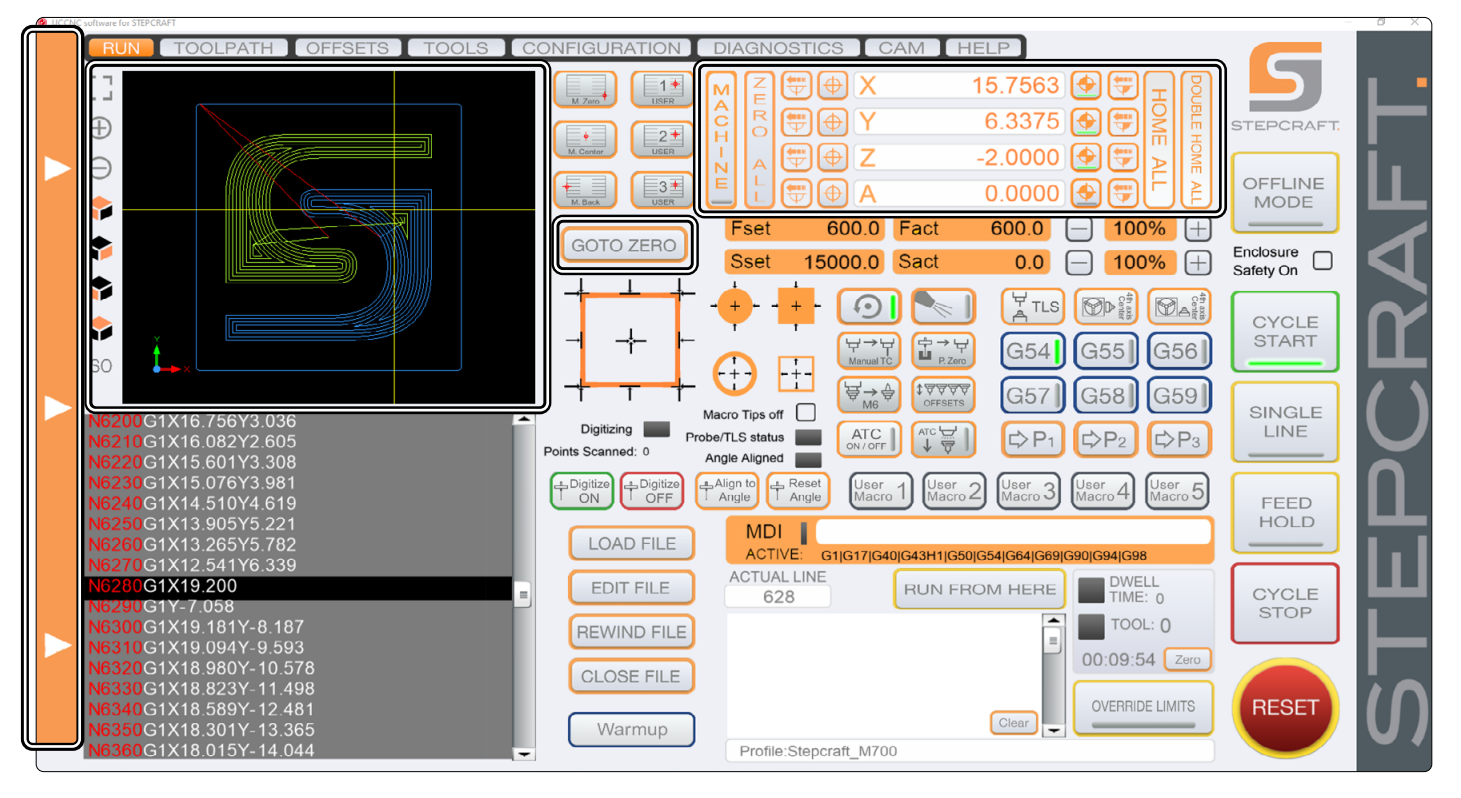

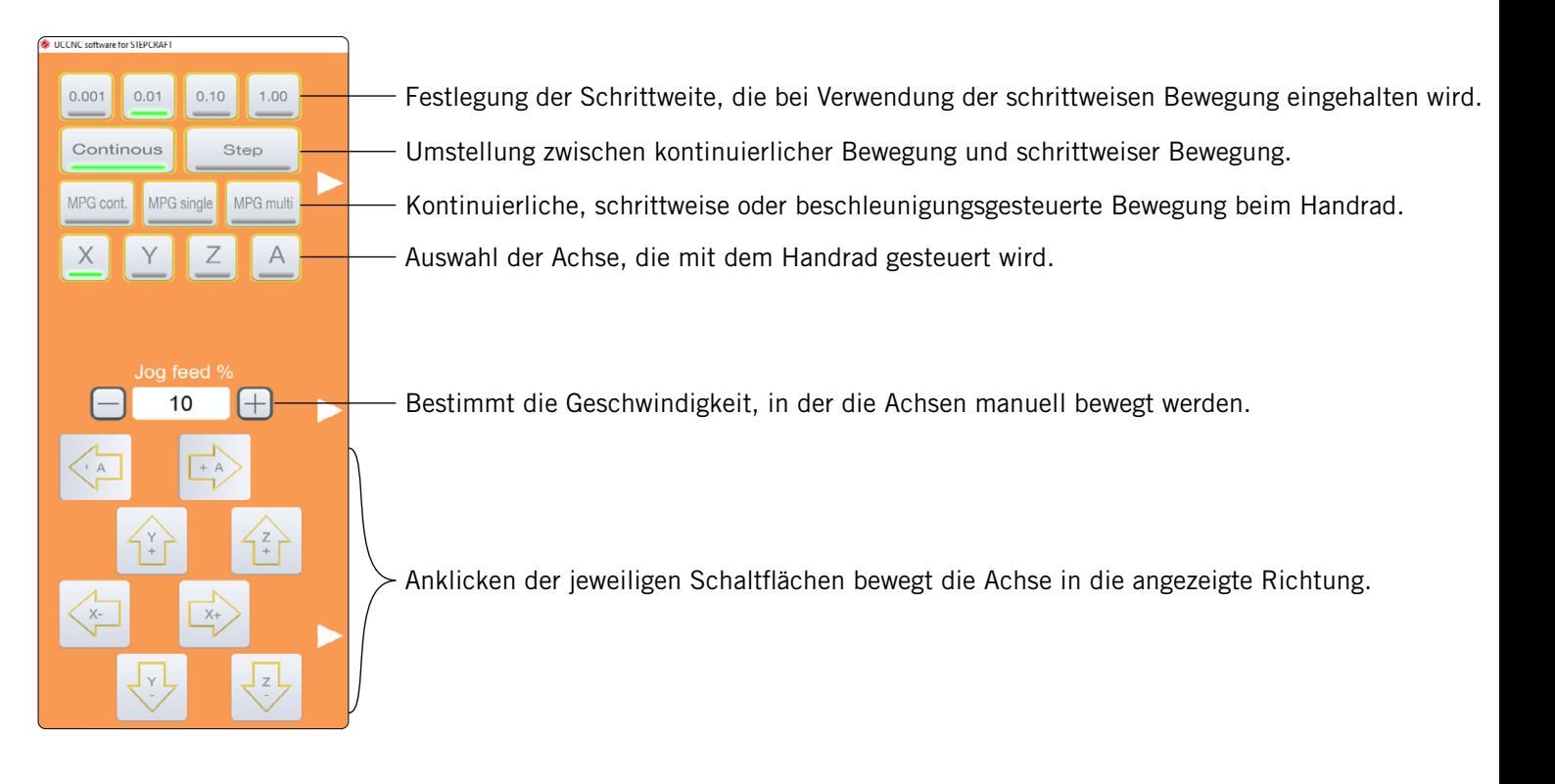

Sie können nicht nur mit diesem Bedienfeld, sondern auch mit Ihrer Tastatur direkt manuelle Bewegungen durchführen. Nutzen Sie dazu die Pfeiltasten, um die X- und Y-Achse zu bewegen. Mit den Tasten Bild-↑ und Bild-↓, bewegen Sie die Z-Achse. Wollen Sie schnelle manuelle Bewegungen durchführen, halten sie zusätzlich die Shift  $\hat{\Omega}$ -Taste gedrückt.

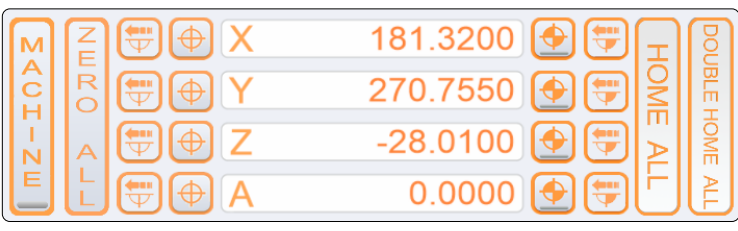

Anzeige der aktuellen Position

Werkstücknullpunkt je Achse setzen.

Inkrementelles Anfahren von Koordinaten. Die Maschine fährt die eingegebene Strecke, bezogen auf die aktuelle Position.

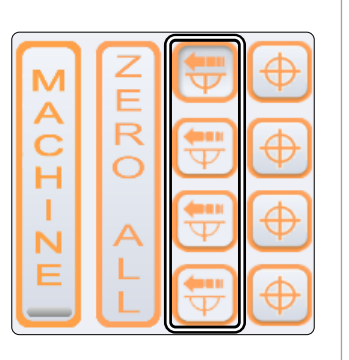

Ë  $\overline{\mathsf{R}}$ 

 $\overline{O}$ 

 $\overline{\text{c}}$ 

Werkstücknullpunkt für alle Achsen setzen.

Koordinatenansicht auf absolute Maschinenkoordinaten umstellen. Die rote Markierung unten am Knopf bedeutet, dass die Maschinenkoordinaten angezeigt werden.

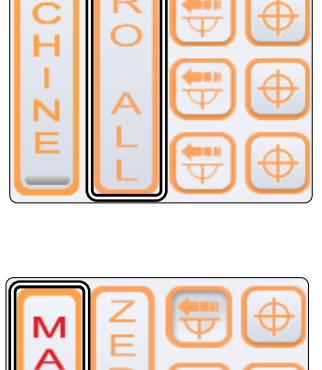

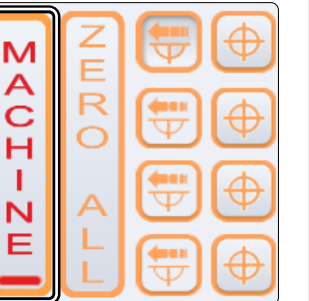

Anfahren von absoluten Maschinenkoordinaten. Nach Anklicken einer der Schaltflächen kann die anzufahrende Koordi-

nate eingegeben werden.

punktes je Achse.

Einfaches und doppeltes Anfahren der Maschinenreferenzposition. Doppeltes Anfahren dient zur Steigerung der Präzision. Die Maschine fährt einmal schnell und dann noch einmal langsam die Referenzpunkte an.

Wenn Sie Nullpunkte festgelegt haben, können Sie diese mit dieser Taste direkt anfahren.

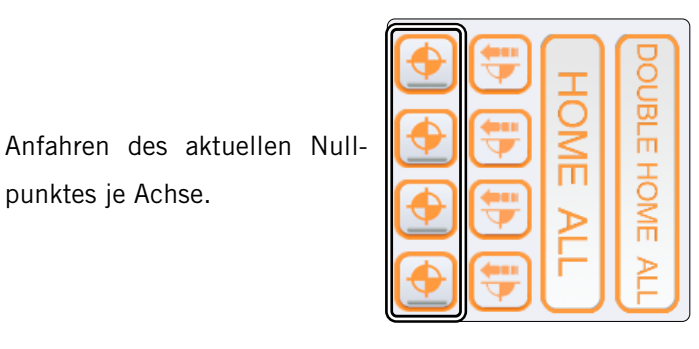

ö

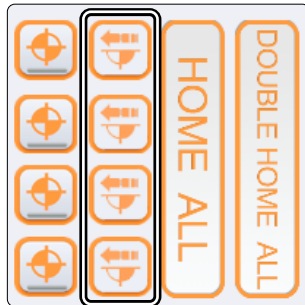

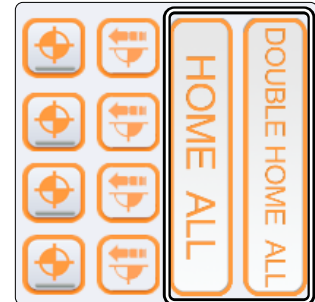

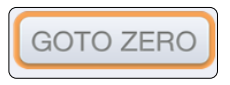

<span id="page-14-0"></span>Die Ansicht zurückstellen.

Ansicht vergrößern und verkleinern.

Auswahl verschiedener Ansichten. Die Koordinatenachse zeigt die aktuelle Lage der Zeichnung.

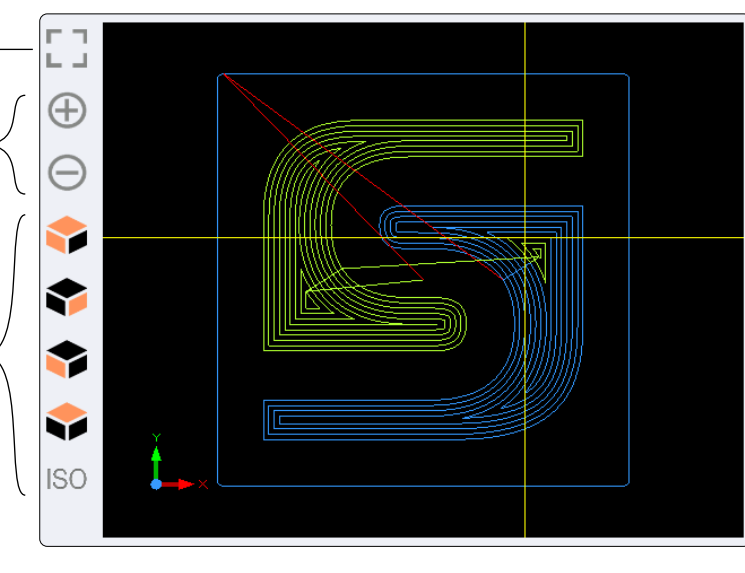

Das gelbe Kreuz stellt die aktuelle Position des Werkzeugs dar.

Blaue Linien sind Wege, die noch nicht bearbeitet wurden.

Gelbe Linien sind Wege, die bereits bearbeitet wurden.

Rote Linien sind Bewegungen im Eilgang (G0)

Mit diesen Schaltflächen können Sie Arbeitsdateien laden, bearbeiten, zurückspulen und schließen. Die Schaltfläche *EDIT FILE* öffnet einen Texteditor, mit dem Sie direkt in UCCNC Anpassungen in Ihrer Arbeitsdatei vornehmen können.

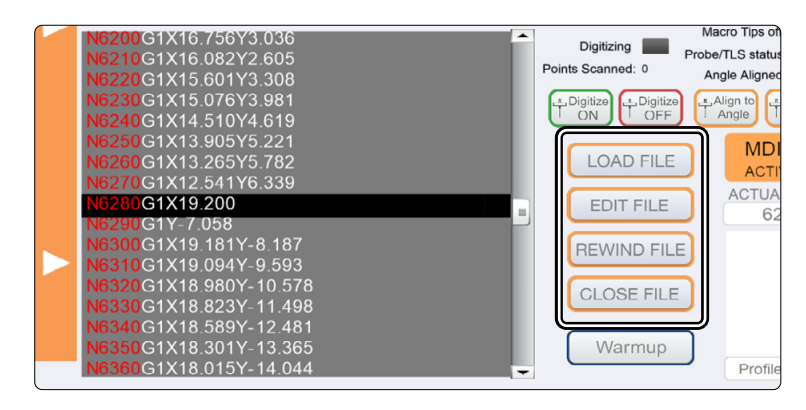

## 5.2 Referenzfahrt (Homing)

Bevor Sie die Maschine vollständig steuern können, müssen Sie eine Referenzfahrt durchführen. Hierbei werden alle Achsen bis in die Referenzschalter bewegt, um den internen Nullpunkt der Maschine zu finden. Die Reihenfolge ist F grundsätzlich: Z – X – Y. Bevor Sie mit der Maschine arbeiten, muss immer eine Referenzfahrt durchgeführt werden. Weiterhin muss eine Referenzfahrt durchgeführt werden, wenn ein Not-Halt ausgelöst wurde, denn ein solcher führt zu Schrittverlusten – die Maschine "weiß" nicht mehr genau, wo sie ist.

Wenn Sie die Maschinenkoordinaten in UCCNC beobachten, werden Sie feststellen, dass die Z- und X-Achse auf der Referenzposition jeweils den Wert "0" annehmen, während die Y-Achse mit einem positiven Wert, abhängig von der Maschinengröße, angezeigt wird. Diese Besonderheit liegt darin begründet, dass der Referenzschalter der Y-Achse sich hinten befindet, während der Maschinennullpunkt vorne links liegt.

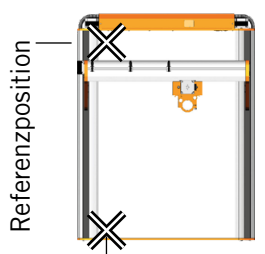

Maschinennullpunkt

Abhängig von der Größe der Maschine, kann eine Referenzfahrt lange dauern, da die Achsen in geringer Geschwindigkeit bewegt werden. Um den Vorgang zu beschleunigen, können Sie die Achsen manuell nah an die Referenzposition bewegen. Sehen Sie dabei jedoch davon ab, direkt auf die Referenzposition zu fahren.

# <span id="page-15-0"></span>6 Anfertigung des ersten Werkstücks mit UCCNC

Dieses Kapitel führt Sie Schritt für Schritt durch einen beispielhaften Fertigungsprozess, um Sie mit Ihrer Maschine vertraut zu machen. Lesen und verstehen Sie unbedingt die Betriebsanleitung Ihrer Maschine und Ihres Fräsmotors in Gänze. Sollten Sie Fragen haben, zögern Sie nicht STEPCRAFT zu kontaktieren. Unsere Kontaktdaten finden Sie auf dem Titelblatt.

### 6.1 Wahl des Materials

Für den Testjob, mit dem später gearbeitet wird, benötigen Sie ein glattes Stück Holz, das mindestens 65 x 65 mm Oberfläche aufweist sowie 3 mm stark ist. Legen Sie ein geeignetes Material (mindestens 2 mm), beispielsweise MDF, als Opferplatte unter das Werkstück. Sollten Sie jedoch ein Werkstück verwenden wollen, dass stärker als 3 mm ist, wird das Werkstück am Ende nicht ausgefräst. Beide Varianten werden funktionieren.

## 6.2 Aufspannen des Werkstücks

Es gibt zahlreiche Möglichkeiten Werkstücke aufzuspannen. STEPCRAFT bietet im Onlineshop zahlreiche Produkte, die extra für die M-Serie und D-Serie ausgelegt sind. Bei der D-Serie können Sie zudem die integrierten Niederhalter verwenden, um Werkstücke zu befestigen. Sie finden unseren Onlineshop unter:

<https://stepcraft-systems.com/download/Stepcraft-Logo.nc>

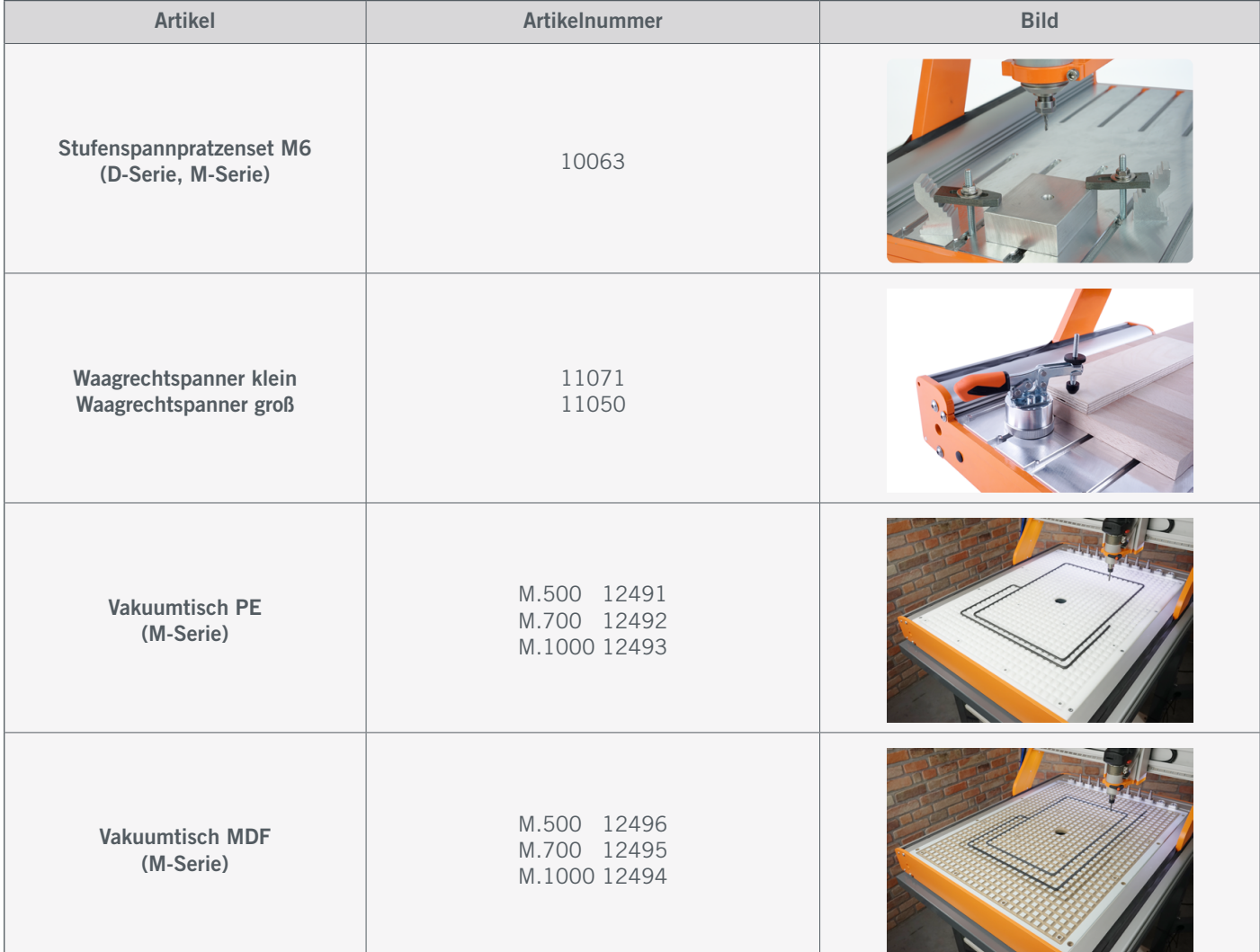

<span id="page-16-0"></span>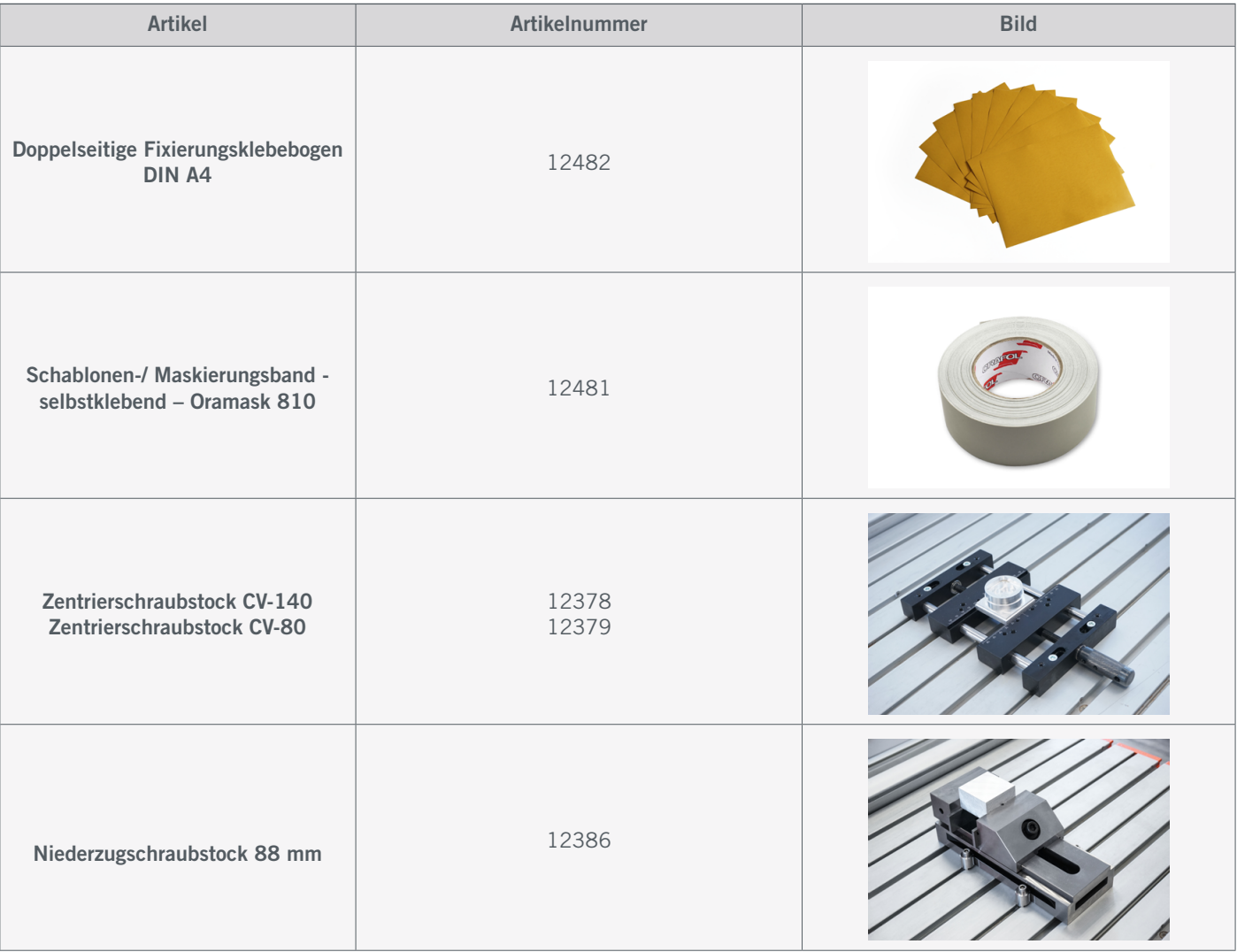

Befestigen Sie nun mit der Methode Ihrer Wahl das Werkstück auf Ihrem Maschinentisch. Stellen Sie sicher, dass das Werkstück sicher fixiert ist und sich nicht mehr bewegen kann.

## 6.3 Importieren der Arbeitsdatei

Laden Sie von unserer Serviceseite die Datei *Stepcraft-Logo.nc*: <https://stepcraft-systems.com/service/anleitungen>.

Starten Sie UCCNC mit dem Desktopsymbol. Klicken Sie auf [LOAD FILE] und wählen Sie die zuvor heruntergeladene Datei aus.

Im Ansichtsfenster sehen Sie nun:

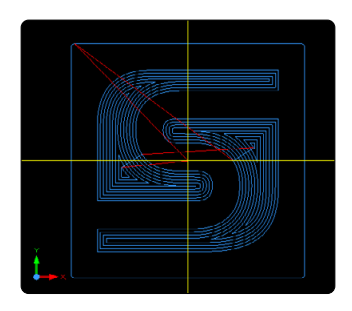

### <span id="page-17-0"></span>6.4 Fräsmotor und Einsatzwerkzeug vorbereiten

Spannen Sie spätestens jetzt Ihren Fräsmotor in den 43 mm-Eurohals und das Einsatzwerkzeug in den Fräsmotor ein, wie in ["4.1 Nutzung des 43 mm-Spannsystems"](#page-10-1) beschrieben. Verwenden Sie einen 2 mm Fräser. Stellen Sie sicher, dass der Fräsmotor hierbei abgeschaltet ist.

#### 6.5 Werkstücknullpunkt zuweisen

In dieser Arbeitsdatei wurde im CAM-Programm der Startpunkt der Bearbeitung in der Mitte der Datei definiert. Üblich ist es, den Startpunkt in die Mitte oder an den Rand des Werkstücks zu legen. Beim Importieren von fertigen Arbeitsdateien, sollten Sie unbedingt darauf achten, wo der definierte Startpunkt ist. Achten Sie dazu beispielsweise auf die Koordinate des ersten G-Befehls. Nun müssen Sie dafür sorgen, dass die Maschine ihren Verfahrweg voll ausfahren kann. In diesem Falle heißt das, dass 40 - 50 mm in jede Richtung frei sein müssen.

Bewegen Sie mithilfe der manuellen Steuerung das Portal über den Mittelpunkt Ihres Werkstücks und drücken Sie die  $\overline{\Theta}$ -Taste neben der X- und Y-Achse. Damit sind die Werkstücknullpunkte für diese beiden Achsen gesetzt.

Um den Werkstücknullpunkt der Z-Achse zu finden, fahren Sie nun vorsichtig und langsam die Z-Achse abwärts. Wenn der Fräser das Werkstück fast berührt, nehmen Sie ein kleines Blatt Papier zur Hand und bewegen es zwischen der Fräserspitze und dem Werkstück hin und her, während Sie die Z-Achse sehr langsam abwärts bewegen. Sobald der Fräser das Papier berührt, stoppen Sie. Hier sollte nun der Z-Werkstücknullpunkt  $\bigoplus$  gesetzt werden. Entfernen Sie das Blatt Papier.

#### 6.6 Testdurchlauf

Nun ist alles vorbereitet, um die Fertigung zu beginnen. Es empfiehlt sich einen Testdurchlauf durchzuführen. Hier sind zwei Arten von Testlauf möglich. Die erste Möglichkeit ist ein Durchlauf ohne eingesetztes Werkzeug, bei dem die Maschine sich real bewegt  $\left[\frac{1}{5000E}\right]$ . Achten Sie darauf, dass keine Kollisionsgefahr besteht. Die zweite Möglichkeit ist ein Durchlauf im Offline-Modus von UCCNC **. Hierbei ist das Programm nur im Ansichtsfenster zu beobachten. Da** in diesem Beispiel bereits ein Fräsmotor eingesetzt ist, wird der Offline-Modus verwendet. Mit einem Klick auf aktivieren Sie den Offline-Modus, erkennbar daran, dass der Knopf rot blinkt. Wenn Sie jetzt die Schaltfläche anklicken, beginnt der Arbeitsprozess. Stoppen können Sie diesen Prozess mit der Taste  $\frac{1}{\pi}$  Da Sie in diesem Modus keine Schäden an der Maschine oder dem Werkstück verursachen können, probieren Sie nun die Arbeitsparameter im laufenden Programm zu ändern. Hierzu können Sie die diese zwei Zeilen in der Oberfläche von UCCNC verwenden. *Fset*

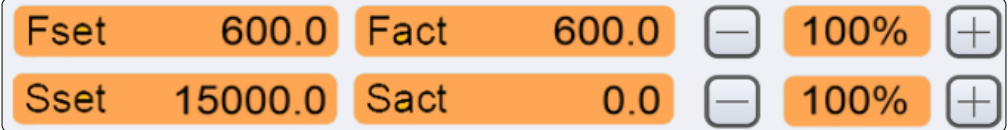

zeigt Ihnen den Vorschub an, der vom Programm übergeben wird.

*Fact* zeigt Ihnen in Echtzeit den aktuellen Vorschub an.

*Sset* zeigt Ihnen die Drehzahl der Spindel an, die vom Programm übergeben wird.

*Sact* zeigt Ihnen in Echtzeit die aktuelle Drehzahl an.

Indem Sie die  $\Box$  und  $\Box$  Taste klicken, können Sie diese Werte anpassen. Dies kann im Bearbeitungsprozess hilfreich sein, wenn Sie bemerken, dass Ihre Maschine nicht im optimalen Bereich arbeitet.

### <span id="page-18-0"></span>6.7 Einschalten des Fräsmotors

Schalten Sie nun Ihren Fräsmotor in einen betriebsbereiten Zustand. Beachten Sie unbedingt die Betriebs- und Sicherheitshinweise des Fräsmotors! Setzen Sie eine Schutzbrille auf und tragen Sie bei der Bearbeitung keinesfalls Handschuhe. Wenn Sie einen manuell zu bedienenden Fräsmotor (beispielsweise [MM-800](https://shop.stepcraft-systems.com/fraesspindel-mm-800-eu)) verwenden, dann stellen Sie diesen nun auf 15.000 Umdrehungen pro Minute und schalten den Motor mit dem Hauptschalter ein. Wird Ihr Fräsmotor über eine digitale Schnittstelle ferngesteuert (beispielsweise [MM-1000 DI](https://shop.stepcraft-systems.com/Fraesspindel-MM-1000-DI-EU-mit-externer-Drehzahlreglung)), müssen Sie nur den Hauptschalter auf EIN schalten – die Drehzahl wird automatisch eingestellt. Bedenken Sie, dass Sie gegebenenfalls auch die Steuereinheit des Fräsmotors einschalten müssen (beispielsweise [HF500\)](https://shop.stepcraft-systems.com/hf-spindel-500-w). Halten Sie sich aus dem Arbeitsbereich der Maschine fern, um den Kontakt mit rotierenden Teilen zu verhindern.

#### 6.8 Starten des Arbeitsprogramms

Klicken Sie erneut auf die Schaltfläche (Steune), um den Offline-Modus zu deaktivieren. Wenn Sie eine Absaugung benutzen, sollten Sie diese nun einschalten. Wenn Sie sicher sind, dass die Maschine nun unter Berücksichtigung aller Sicherheitsaspekte anlaufen kann, klicken Sie <sup> $\frac{1}{\text{state}}$ </sup>. Bei Verwendung eines ferngesteuerten Fräsmotors, schaltet sich dieser nun ein. Sollte das nicht der Fall sein, stoppen Sie den Arbeitsprozess mit der Force Taste oder indem Sie den Not-Aus-Schalter auslösen. Finden Sie den Fehler und starten Sie den Prozess erneut.

Der Arbeitsprozess läuft nun durch. Das wird eine kurze Weile dauern. Am Ende des Prozesses, wird der Fräsmotor eine Z-Höhe von 20 mm anfahren und zum X- / Y-Werkstücknullpunkt bewegt. Eine ferngesteuerte Spindel wird automatisch abgeschaltet, ein manueller Fräsmotor muss nun manuell von Ihnen abgeschaltet werden.

Herzlichen Glückwunsch, Sie haben soeben Ihr erstes Projekt fertiggestellt. Wir wünschen Ihnen viel Freude mit Ihrer STEPCRAFT Maschine!

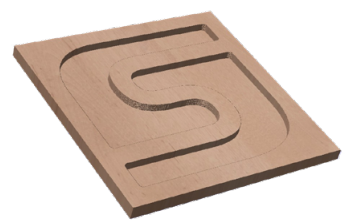

# <span id="page-19-0"></span>7 Inbetriebnahme WinPC-NC

# 7.1 Anschluss eines Controllers an der Fräsmaschine

Zur Verbindung Ihrer STEPCRAFT Fräsmaschine mit Ihrem Computer verwenden Sie das mitgelieferte USB-Kabel. Den Adapter schließen Sie am LPT1-Anschluss desr Steuerelektronik an. Werkzeuge schließen Sie am D-Sub15-Anschluss des Systems an. Den Anschluss an Ihrer Maschine finden Sie folgendermaßen:

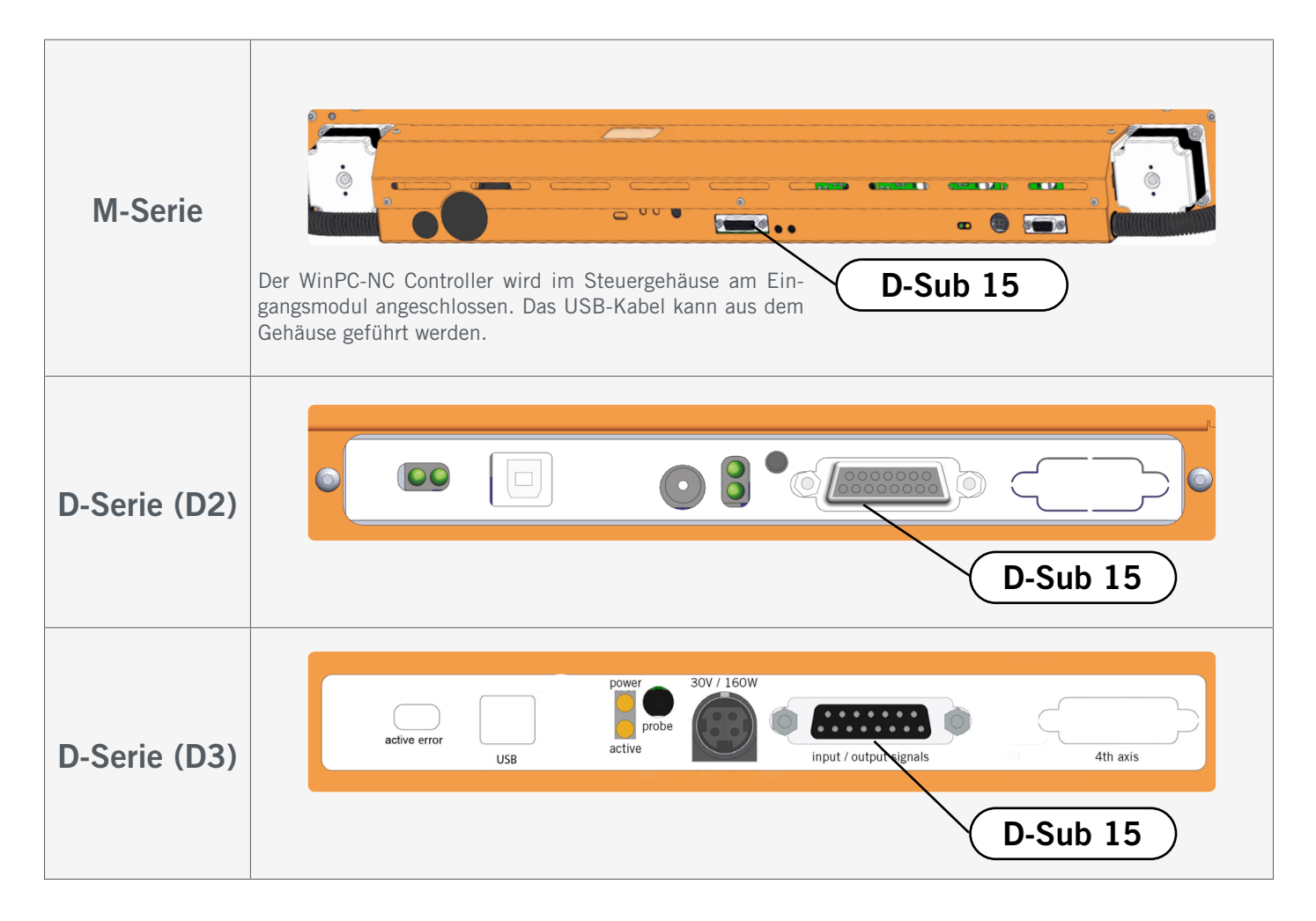

# 7.2 Installation Software WinPC-NC

Für den Start der Installation öffnen Sie die Datei *setupX.exe.* Sie finden die Datei im Verzeichnis des mitgelieferten USB-Sticks bzw. der mitgelieferten CD. Für die Installation benötigen Sie Administratorrechte. Bitte schließen Sie sämtliche Anwendungen, bevor Sie mit der Installation fortfahren. Verbinden Sie nach der Installation den Controller mit Ihrem Computer und starten Sie WinPC-NC mit dem Shortcut, der auf dem Desktop erstellt wurde. Folgen Sie den Anweisungen nach dem Programmstart, um WinPC-NC für Ihre Fräsmaschine einzurichten. Beispieldateien finden Sie unter: <https://stepcraft-systems.com/service/anleitungen>

Wählen Sie eine Sprache für die Installation aus und folgen Sie den Anweisungen des Setup-Assistenten.

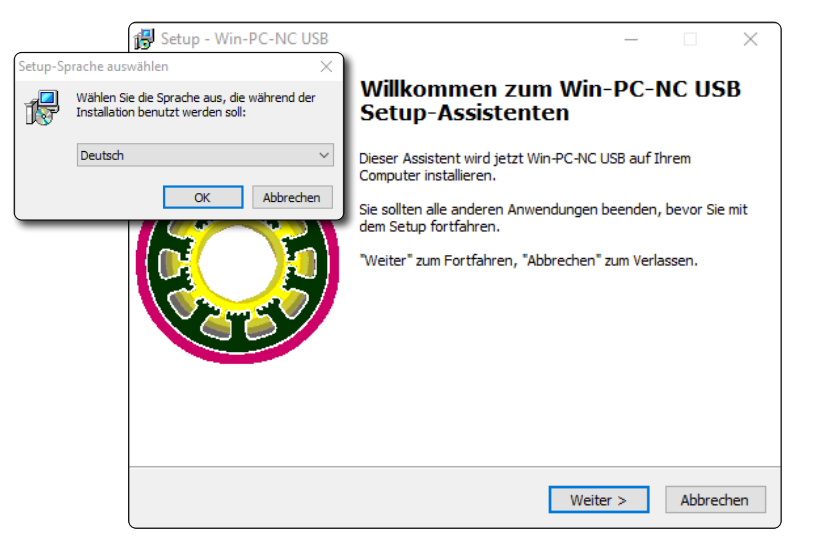

Starten Sie WinPC-NC und wählen Sie das passende Maschinenprofil.

Das Laden des ausgewählten Profils und den zugehörigen Parametern dauert eine kurze Weile. Danach wird Ihnen die Standardoberfläche von Win-PC-NC angezeigt.

Sollten Sie versehentlich den falschen Maschinentyp ausgewählt haben, klicken Sie auf *Parameter – Laden*, wählen Sie dann den korrekte Maschinentypen aus und klicken zur Bestätigung auf  $\blacktriangledown$ .

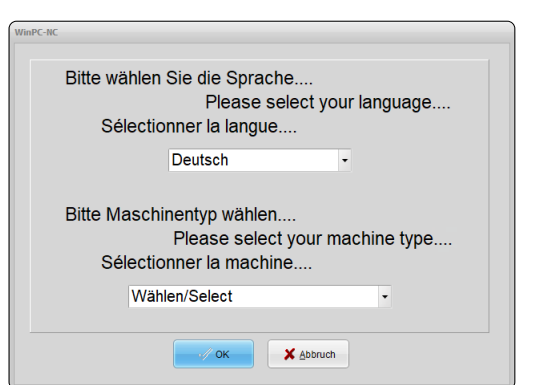

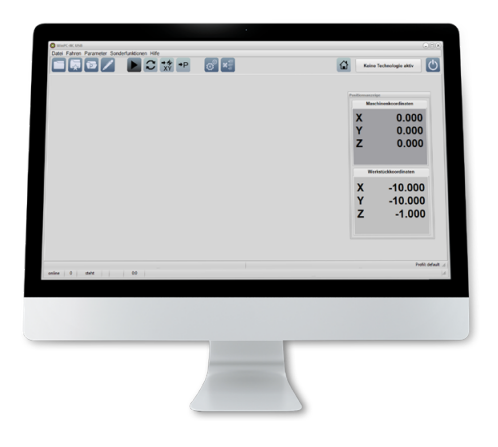

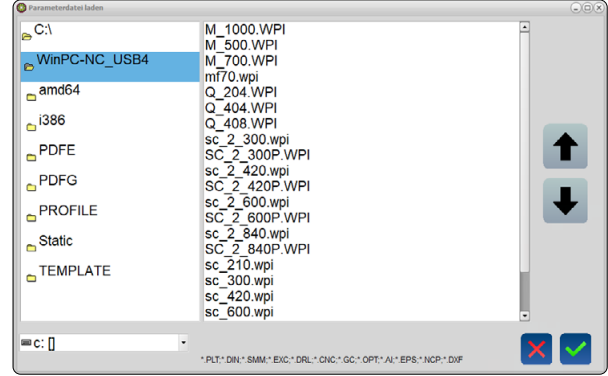

ö

## <span id="page-21-0"></span>7.3 Einrichtung einer Fernbedienung

Die Steuerung der Maschine kann zudem über eine Fernbedienung erfolgen. Dazu bietet STEPCRAFT das Handrad [HR-10 \(Art. 11605\)](https://shop.stepcraft-systems.com/WinPC-NC-Handrad-HR-10) an. Das Handrad erfordert einen USB-Anschluss an Ihrem Computer. Nach dem Anstecken wird Windows die Treiber automatisch installieren – das kann einige Momente dauern.

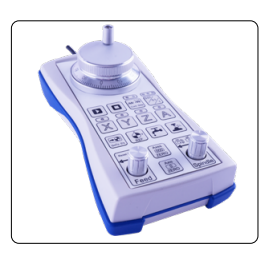

Starten Sie WinPC-NC über die Verknüpfung auf dem Desktop. Um das Handrad zu aktivieren, klicken Sie auf *Parameter - Grundeinstellungen - Schnittstellen*.

Aus dem Dropdown-Menü der Option *Handrad* wählen Sie nun das WinPC-NC HR-10 aus.

Anschließend speichern Sie mit und bestätigen dann mit  $\blacktriangledown$ .

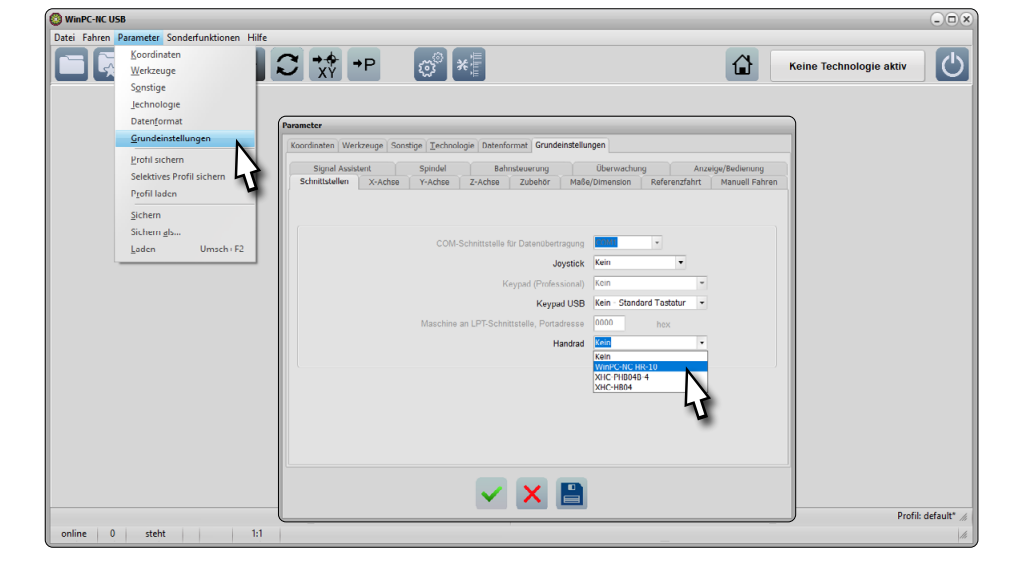

Wenn Sie das Menü *Manuell Fahren* öffnen (*Fahren – Manuell Fahren*), werden Sie feststellen, dass ein Symbol für das Handrad **R** verfügbar ist.

# 8 Kurzübersicht der WinPC-NC-Oberfläche

### 8.1 Erklärung der wichtigsten Bedienelemente

In der obersten Zeile finden Sie die Menüleiste mit den Menüs, die Ihnen die Verwaltung von WinPC-NC ermöglichen.

Darunter sind die Speedbuttons zu finden. Hier sind die wichtigsten Funktionen abrufbar.

Je nach Einstellung der Oberfläche, ist die Positionsanzeige in einem eigenen Fenster geöffnet.

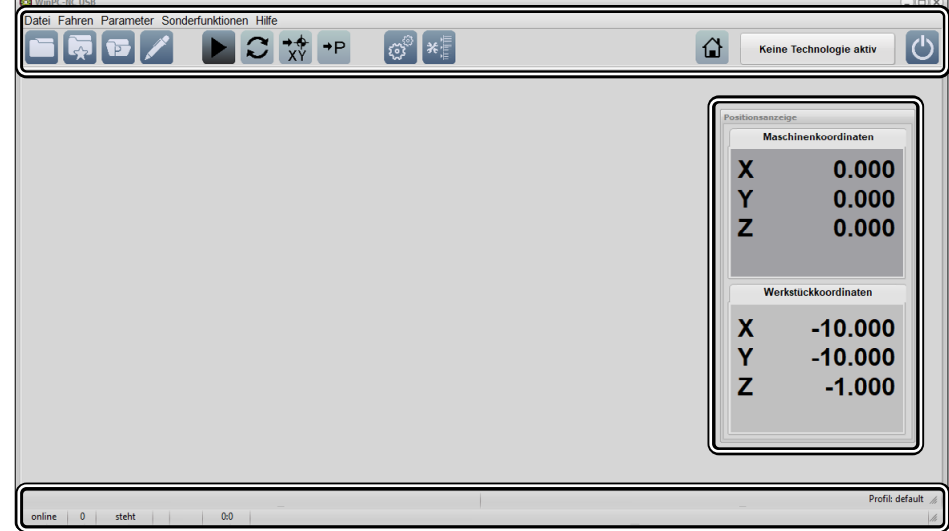

In der Statusleiste können Sie schnell verschiedene Informationen einsehen.

o<br>m

<span id="page-22-0"></span>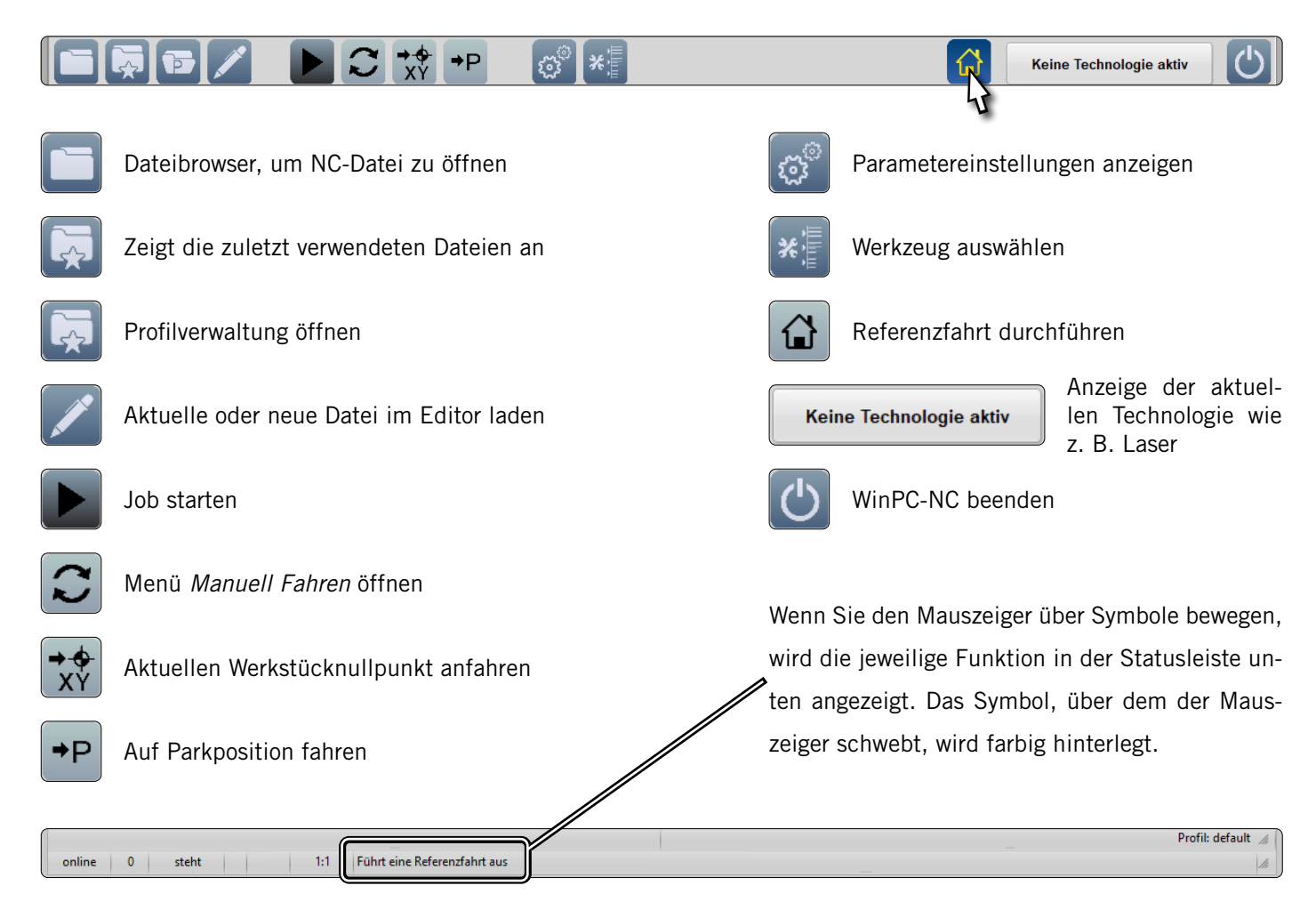

## 8.2 Referenzfahrt (Homing)

Die Schaltfläche (d) löst eine Referenzfahrt aus. Bevor Sie die Maschine vollständig steuern können, müssen Sie eine Referenzfahrt durchführen. Hierbei werden alle Achsen bis in die Referenzschalter bewegt, um den internen Nullpunkt der Maschine zu finden. Die Reihenfolge ist grundsätzlich: Z - X - Y. Bevor Sie mit der Maschine arbeiten, muss immer eine Referenzfahrt durchgeführt werden. Weiterhin muss eine Referenzfahrt durchgeführt werden, wenn ein Not-Halt ausgelöst wurde, denn ein solcher führt zu Schrittverlusten – die Maschine "weiß" nicht mehr genau, wo sie ist.

Wenn Sie die Maschinenkoordinaten in WinPC-NC beobachten, werden Sie feststellen, dass die Z- und X-Achse auf der Referenzposition jeweils den Wert "0" annehmen, während die Y-Achse mit einem positiven Wert, abhängig von der Maschinengröße, angezeigt wird. Diese Besonderheit liegt darin begründet, dass der Referenzschalter der Y-Achse sich hinten befindet, während der Maschinennullpunkt vorne links liegt. gen. Sehen Sie dabei jedoch davon ab, direkt **auf** die Referenzposition in Sie datar in begründet, abhängig von der Maschinengröße, angezeigt wird. Diese Besonderheit liegt darin begründet, dass der Referenzschalter der Y-

![](_page_22_Figure_5.jpeg)

Maschinennullpunkt

Abhängig von der Größe der Maschine, kann eine Referenzfahrt lange dauern, da die Achsen in geringer Geschwindigkeit bewegt werden. Um den Vorgang zu beschleunigen, können Sie die Achsen manuell nah an die Referenzposition bewe<span id="page-23-0"></span>Das Menü *Manuell Fahren* bietet Ihnen zahlreiche Möglichkeiten, um Ihre Fräsmaschine manuell zu bewegen. Dazu zählen auch die Nullpunktbestimmung, verschiedene Funktionen wie das Schalten der Spindel und das direkte Anfahren von Nullpunkten.

![](_page_23_Picture_2.jpeg)

Die Software WinPC-NC bietet ein ausführliches Handbuch, welches die Funktionen des Programms beschreibt. Diese Anleitung finden Sie, indem Sie in der Menüleiste auf *Hilfe - Handbuch* klicken.

# 9 Anfertigung des ersten Werkstücks mit WinPC-NC

Dieses Kapitel führt Sie Schritt für Schritt durch einen beispielhaften Fertigungsprozess, um Sie mit Ihrer Maschine vertraut zu machen. Lesen und verstehen Sie unbedingt die Betriebsanleitung Ihrer Maschine und Ihres Fräsmotors in Gänze. Sollten Sie Fragen haben, zögern Sie nicht STEPCRAFT zu kontaktieren. Unsere Kontaktdaten finden Sie auf dem Titelblatt.

## 9.1 Wahl des Materials

Für den Testjob, mit dem später gearbeitet wird, benötigen Sie ein glattes Stück Holz, das mindestens 65 x 65 mm Fläche aufweist sowie 3 mm stark ist. Legen Sie ein geeignetes Material, beispielsweise MDF, als Opferplatte unter das Werkstück.

Sollten Sie jedoch ein Werkstück verwenden wollen, dass stärker als 3 mm ist, wird das Werkstück am Ende nicht ausgefräst. Beide Varianten werden funktionieren.

## 9.2 Aufspannen des Werkstücks

Es gibt zahlreiche Möglichkeiten Werkstücke aufzuspannen. STEPCRAFT bietet im Onlineshop zahlreiche Produkte, die extra für die M-Serie und D-Serie ausgelegt sind. Bei der D-Serie können Sie zudem den integrierten Niederhalter verwenden, um Werkstücke zu befestigen. Sie finden unseren Onlineshop unter: <https://shop.stepcraft-systems.com/>

![](_page_23_Picture_145.jpeg)

![](_page_24_Picture_100.jpeg)

Befestigen Sie nun mit der Methode Ihrer Wahl das Werkstück auf Ihrem Maschinentisch. Stellen Sie sicher, dass das Werkstück sicher fixiert ist und sich nicht mehr bewegen kann.

ö

## <span id="page-25-0"></span>9.3 Importieren der Arbeitsdatei

Laden Sie von unserer Serviceseite die Datei *Stepcraft-Logo.nc*: <https://stepcraft-systems.com/service/anleitungen>. Starten Sie WinPC-NC mit dem Desktopsymbol. Klicken Sie auf **und wählen Sie die zuvor heruntergeladene Datei aus.** 

![](_page_25_Figure_3.jpeg)

Im Ansichtsfenster sehen Sie nun:

#### 9.4 Fräsmotor und Einsatzwerkzeug vorbereiten

Spannen Sie spätestens jetzt Ihren Fräsmotor in den 43 mm-Eurohals und das Einsatzwerkzeug in den Fräsmotor ein, wie in ["4.1 Nutzung des 43 mm-Spannsystems"](#page-10-1) beschrieben. Verwenden Sie einen 2 mm Fräser. Stellen Sie sicher, dass der Fräsmotor hierbei abgeschaltet ist.

### 9.5 Werkstücknullpunkt zuweisen

In dieser Arbeitsdatei wurde im CAM-Programm der Startpunkt der Bearbeitung in der Mitte der Datei definiert. Üblich ist es, den Startpunkt in der Mitte oder an den Rand des Werkstücks zu legen. Beim Importieren von fertigen Arbeitsdateien, sollten Sie unbedingt darauf achten, wo der definierte Startpunkt ist. Achten Sie dazu beispielsweise auf die Koordinate des ersten G-Befehls. Im Beispiel befindet sich der Startpunkt in der Mitte. Nun müssen Sie dafür sorgen, dass die Maschine ihren Verfahrweg voll ausfahren kann. In diesem Falle heißt das, dass 40 - 50 mm in jede Richtung frei sein müssen.

Bewegen Sie mithilfe der manuellen Steuerung das Portal über den Mittelpunkt Ihres Werkstücks und drücken Sie die **-Taste und wählen Nullpunkt XY. Damit sind die Werkstück**nullpunkte für diese beiden Achsen gesetzt.

Um den Werkstücknullpunkt der Z-Achse zu finden, fahren Sie nun vorsichtig und langsam die Z-Achse abwärts. Wenn der Fräser das Werkstück fast berührt, nehmen Sie ein kleines Blatt Papier zur Hand und bewegen es zwischen Fräser und

![](_page_25_Picture_11.jpeg)

Werkstück hin und her, während Sie die Z-Achse sehr langsam abwärts bewegen. Sobald der Fräser das Papier berührt, stoppen Sie. Hier sollte nun der Z-Werkstücknullpunkt sessetzt werden. Entfernen Sie das Blatt Papier.

#### <span id="page-26-0"></span>9.6 Testdurchlauf

Nun ist alles vorbereitet, um die Fertigung zu beginnen. Es empfiehlt sich, einen Testdurchlauf durchzuführen. Hier sind zwei Arten von Testlauf möglich. Einerseits ist ein Durchlauf mit einem Z-Nullpunkt, der deutlich über dem Werkstück gesetzt wird, andererseits ein Durchlauf ohne den Fräsmotor oder das Einsatzwerkzeug möglich. Achten Sie darauf, dass keine Kollisionsgefahr besteht. Wenn Sie nun die Schaltfläche klicken, beginnt der Arbeitsprozess. Stoppen können Sie diesen Prozess mit der Taste **X Stop** . Wenn Sie jetzt erneut den Arbeitsprozess starten, bietet WinPC-NC Ihnen

an, die zuletzt unterbrochene Aufgabe fortzusetzen. Probieren Sie nun, die Arbeitsparameter im laufenden Programm zu ändern. Hierzu können Sie die diese zwei Schaltflächen  $\mathbb Z$  and  $\mathbb R$  verwenden. Dies kann im Bearbeitungsprozess hilfreich sein, wenn Sie bemerken, dass Ihre Maschine nicht im optimalen Bereich arbeitet. Wenn Sie mit dem Test zufrieden sind oder aber den Test überspringen möchten, lesen Sie im nächsten Kapitel weiter.

![](_page_26_Picture_130.jpeg)

#### 9.7 Einschalten des Fräsmotors

Schalten Sie nun Ihren Fräsmotor in einen betriebsbereiten Zustand. Beachten Sie unbedingt die Betriebs- und Sicherheitshinweise des Fräsmotors! Setzen Sie eine Schutzbrille auf und tragen Sie bei der Bearbeitung keinesfalls Handschuhe. Wenn Sie einen manuell zu bedienenden Fräsmotor (beispielsweise [MM-800](https://shop.stepcraft-systems.com/fraesspindel-mm-800-eu)) verwenden, dann stellen Sie diesen nun auf 15.000 Umdrehungen pro Minute und schalten den Motor mit dem Hauptschalter ein. Wird Ihr Fräsmotor über eine digitale Schnittstelle ferngesteuert (beispielsweise [MM-1000 DI](https://shop.stepcraft-systems.com/Fraesspindel-MM-1000-DI-EU-mit-externer-Drehzahlreglung)), müssen Sie nur den Hauptschalter auf EIN schalten – die Drehzahl wird automatisch eingestellt. Bedenken Sie, dass Sie gegebenenfalls auch die Steuereinheit des Fräsmotors einschalten müssen (beispielsweise [HF500\)](https://shop.stepcraft-systems.com/hf-spindel-500-w). Halten Sie sich aus dem Arbeitsbereich der Maschine fern, um den Kontakt mit rotierenden Teilen zu verhindern.

#### 9.8 Starten des Arbeitsprogramms

Wenn Sie eine Absaugung benutzen, sollten Sie diese nun einschalten. Wenn Sie sicher sind, dass die Maschine nun unter Berücksichtigung aller Sicherheitsaspekte anlaufen kann, klicken Sie D. Bei Verwendung eines ferngesteuerten Fräsmotors, schaltet sich dieser nun ein. Sollte das nicht der Fall sein, stoppen Sie den Arbeitsprozess mit der  $\bullet$ Taste oder, indem Sie den Not-Aus-Schalter auslösen. Finden Sie den Fehler und starten Sie den Prozess erneut.

Der Arbeitsprozess läuft nun durch. Das wird eine kurze Weile dauern. Am Ende des Prozesses, wird die gespeicherte Parkposition angefahren. Eine ferngesteuerte Spindel wird automatisch abgeschaltet, ein manueller Fräsmotor muss nun manuell von Ihnen abgeschaltet werden.

Herzlichen Glückwunsch, Sie haben soeben Ihr erstes Projekt fertiggestellt. Wir wünschen Ihnen viel Freude mit Ihrer STEPCRAFT Maschine!

![](_page_26_Picture_11.jpeg)

<span id="page-28-0"></span>![](_page_28_Picture_0.jpeg)

*First Steps*

*English – D-/ M-Series (UCCNC and WinPC-NC)*

06/23

![](_page_28_Picture_4.jpeg)

# **Table of Contents**

![](_page_29_Picture_4.jpeg)

<span id="page-30-0"></span>![](_page_30_Picture_96.jpeg)

#### *COPYRIGHT*

The contents of these operating instructions are the intellectual property of the STEPCRAFT GmbH & Co. KG. Forwarding or copying (also in excerpts) is not allowed without our explicit and written authorization. Any infringements are prosecuted.

# Introduction

This manual is intended to familiarize you with your CNC system. This Getting Started Guide applies equally to the STEPCRAFT CNC systems of the D- and M-Series for all machine sizes in each case.

You can order products and accessories from our online shops:

![](_page_30_Picture_97.jpeg)

# <span id="page-31-0"></span>1 Instructions

# 1.1 Information and Explanation of Used Terminology

The First Steps instructions are meant to give you an easy start with your STEPCRAFT product. Be sure to read the entire operating instructions of your product in order to ensure the correct and safe handling of it! This document is not meant to replace the operating instructions, but is an addition to them.

#### **NOTICE**

All instructions, warranties and other collateral documents are subject to change at the sole discretion of STEPCRAFT GmbH & Co. KG. For up-to-date product literature, visit [www.stepcraft.us](https://www.stepcraft.us) for customers from the USA / Canada or [www.stepcraft-systems.com](https://www.stepcraft-systems.com) for customers from the rest of the world.

The following terms are used throughout the product literature to indicate various levels of potential harm when operating this product. The purpose of safety symbols is to attract your attention to possible dangers. The safety symbols, and their explanations, deserve your careful attention and understanding. The safety warnings themselves do not eliminate any danger. The instructions or warnings they give are not substitutes to proper accident prevention measures.

![](_page_31_Picture_133.jpeg)

![](_page_31_Picture_134.jpeg)

# READ THE MANUALS INCLUDING ALL SAFETY NOTES AND WARNINGS OF YOUR MACHINE AND TOOLS!

---

---

# <span id="page-32-0"></span>1.2 Relevant Safety Symbols and Units

The following symbols and units can be relevant to your understanding of the tool:

![](_page_32_Picture_186.jpeg)

![](_page_32_Picture_187.jpeg)

## <span id="page-33-0"></span>1.3 Notices Regarding the Emergency Stop Switch

The emergency stop switch is located on the front side of the machine. Depending on the model, an emergency stop switch is located in a separate housing with a magnetic disk. You will find more details in the operating manual of your machine.

![](_page_33_Picture_95.jpeg)

By pressing the emergency stop switch, the emergency stop is triggered. The power supply of the control is interrupted. Additionally, the control software receives the signal to stop the operating process. The machine stops immediately. An emergency stop will result in the stepper motors losing steps. Your machine has to be homed afterwards! To cancel the emergency stop state, turn the emergency stop switch clockwise. This reactivates the control system. A controlled stop of the machine can only be achieved via the control software. If you want to use a system-guided tool, such as a milling and drilling motor, that features a separate ON / OFF switch and that is NOT controlled via the PC, you have to make sure that it is expertly connected with the emergency stop switch, for example by use of a Switch Unit for electric consumers ([EU](https://shop.stepcraft-systems.com/switch-unit-se-2300-for-electric-consumers) [Item 10052](https://shop.stepcraft-systems.com/switch-unit-se-2300-for-electric-consumers)[, US Item 10129\).](https://www.stepcraft.us/shop?search=10129) If you do not comply with these requirements, the system-guided tool will continue to run although you have activated the emergency stop switch leading to a high risk of personal injury and damage to property! If you have any questions, please do not hesitate to contact us! You can find our contact details on the cover sheet.

# 2 Assembly of the System

Please follow the supplied construction manual for your CNC system accurately. On the first pages of the instructions, you will find a list of the component names, which can help you to identify the components in the technical documents.

# <span id="page-34-0"></span>3 Operation UCCNC

## 3.1 Connecting a Controller to the Machine

There are multiple products available, which allow you to connect the machine to your PC. If you would like to use a USB connection, the UC100 is the right choice (for M-Series Item [12044](https://shop.stepcraft-systems.com/uccnc-control-software-oem-package_1) and D-Series Item [10109](https://shop.stepcraft-systems.com/uccnc-control-software-oem-package)). If you, on the other hand, would like to use a Ethernet connection – often referred to as *LAN cable*, the UC400ETH is the right product (for M-Series Item [11982](https://shop.stepcraft-systems.com/Control-software-UCCNC-Ethernet-M-Series) and D-Series [12585](https://shop.stepcraft-systems.com/Control-Software-UCCNC-Ethernet-D-Series)).

The controller is connected to the machine's electronics using a LPT1 cable. Your tool is connected to the D-Sub 15 port of the CNC system This cable is part of the product and can be found withing the scope of delivery of the software. You can find the connections as follows:

![](_page_34_Figure_5.jpeg)

![](_page_34_Picture_6.jpeg)

## <span id="page-35-0"></span>3.2 Installation of the Software UCCNC

To begin the installation, open the directory of the USB dongle and execute the file *Stepcraft\_Multi-Installer\_V3.4.exe.*  You will need administrative privileges. It is best to close all other running applications before continuing with the installation of UCCNC. The installation will guide you through the necessary steps to setup UCCNC for your CNC machine. Following this link, you will find a few selected example files: [https://stepcraft-systems.com/en/services/manuals.](https://stepcraft-systems.com/en/services/manuals)

![](_page_35_Picture_3.jpeg)

Open the UCCNC application using the shortcut on your computer desktop. UCCNC should be started at least once with Internet access and a connected in controller (UC100 or comparable). This enables automatic firmware updates.

![](_page_35_Picture_5.jpeg)

UCCNC displays the currently loaded profile in the line to the left of the RESET button. In this example the STEPCRAFT M.700 profile is active.

![](_page_36_Picture_2.jpeg)

In case UCCNC does not find a license and machine profile, it will only offer demo-profiles. The pictured window will be displayed. Check these three points:

Is your controller properly connected to the CNC machine? Is the USB cable properly connected to the controller and PC? Is your machine profile saved in the directory *C:\UCCNC\Profiles* ? If these three points are positive, continue with the next step.

Select the motion controller device to use from the list Device type: Demo\_UC300\_5LPT Device type: Demo\_UC300ETH\_5LPT Device type: Demo UC400ETH Continue

In some cases, re-installing the controller drivers manually has proven to be helpful. Close UCCNC and open the Windows Device Manager. In this example the UC100 is connected and installed.

*Right click* the controller and choose *Update Driver*. Select *Browse my computer for driver software.*

![](_page_36_Picture_8.jpeg)

Click *Browse* and navigate to the directory of your UCCNC installation. According to your operating system you have to choose the applicable directory:

> 64bit *C:\<UCCNC Installation>\USB\_installer\x64* 32bit *C:\<UCCNC Installation>\USB\_installer\x86*

Confirm your selection by clicking *Next* and wait for the installation to finish. Start UCCNC to see, if the correct profile is being loaded.

![](_page_36_Picture_139.jpeg)

 $\overline{z}$ 

 $\epsilon$ 

## <span id="page-37-0"></span>3.3 Setup of a Remote Control

It is possible to control your machine remotely. STEPCRAFT offers two options. You can use your mobile phone as remote by downloading the app "CNC Remote for CNC Machine" for [iOS](https://apps.apple.com/de/app/cnc-remote-for-cnc-machine/id1568807412) or [Android.](https://play.google.com/store/apps/details?id=zumbul.kocak.android.controller&gl=DE) The app has to be used with the CNC Remote Bluetooth-Adapter (Item [12477\)](https://shop.stepcraft-systems.com/cnc-remote-bluetooth-usb-adapter-for-uccnc). The second alternative is the UCR201 Jog Pendant (Item

![](_page_37_Picture_3.jpeg)

[11294\)](https://shop.stepcraft-systems.com/UCR201-Jog-Pendant-for-UCCNC). Both products require a USB slot on your PC. The functionality (the plugins) are integrated in the latest version of UCCNC but have to be activated manually.

Open UCCNC using the shortcut on your Desktop after completing the installation.

You should start UCCNC with a connected controller (for example UC100) and an active internet connection at least once, in order to allow for automatic firmware updates.

Click *Configure - General Settings - Configure Plugins*. Activate the

![](_page_37_Picture_8.jpeg)

plugin *Stepcraft CNC Remote* respectively *UCR200 Plugin* by ticking the option *Enabled*. If you would like a plugin to automatically start with UCCNC, tick the box *Call startup*. Click **Apply settings** and **Save settings** to save the changes. You can close the screen *Plugin configuration* after saving. Restart UCCNC. After the restart, you can control UCCNC with your remote.

# 4 Preparing a Tool

## <span id="page-37-1"></span>4.1 Using the 43 mm Euro Neck

Make sure the milling motor is disconnected from any power source. Mount your milling motor in the 43 mm tool holder – for example the [HF500.](https://shop.stepcraft-systems.com/hf-spindle-500-w) Refer to the operation manual of your milling motor for more information. It is recommendable for the shaft lock button to face towards the front, which will allow easy access when changing tools. Press the shaft lock button with one hand while using a 17 mm open-end wrench to loosen the clamping nut. Prevent the currently held tool from falling out of the clamping nut in order to avoid damage to the tool. Remove the old tool and insert the new one by sliding it into the center opening of the collet.

<span id="page-38-0"></span>Fix the new tool by tightening the clamping nut while actuating the shaft lock button. We recommend only ever changing tools on a clamped milling motor in order to minimize the risk of personal injury. We also recommend wearing gloves when handling a tool (never wear gloves during operation!).

![](_page_38_Picture_2.jpeg)

To change an ER11 collet, insert the collet at an angle into the eccentric ring of the clamping nut until it audibly engages.

You can only clamp insertion tools when the collet is locked in the position shown. Screw the clamping nut with the inserted collet lightly onto the counterpart on the clamping nut receptacle, while actuating the shaft lock button.

Now, carefully insert a tool and then screw the complete unit (consisting of collet, clamping nut and insertion tool) tightly onto the clamping nut receptacle on the milling motor.

### 4.2 Usage of Adapters

Alternatively you can use adapters to clamp tools like e.g. the 3D Touch Probe. STEPCRAFT offers following adapters: Item [12369 Adapter Ø 43 mm / Ø 8 mm](https://shop.stepcraft-systems.com/Adapter-R-43-mm-/-R-8-mm_1) Item [10038 Adapter Ø 43 mm / Ø 20 mm](https://shop.stepcraft-systems.com/adapter-d-43-mm-d-20-mm) Item [10035 Adapter Ø 20 mm / Ø 8 mm](https://shop.stepcraft-systems.com/adapter-d-20-mm-d-8-mm_1)

![](_page_38_Figure_8.jpeg)

![](_page_38_Picture_9.jpeg)

# <span id="page-39-0"></span>5 Overview of the UCCNC Screenset

## 5.1 Explanation of the Main Functions

![](_page_39_Figure_3.jpeg)

![](_page_39_Picture_141.jpeg)

Next to the buttons, you can also perform manual movements with your keyboard. Use the arrow keys to move the X- and Y-axis. The keys PgUp-↑ and PgDown-↓ control the Z-axis. To manually jog in a direction of your choice, hold the Shift  $\hat{u}$  key while moving the axis as previously described.

![](_page_40_Picture_116.jpeg)

Display of the current position

Set the workpiece zero point per axis.

![](_page_40_Picture_4.jpeg)

Drive to the workpiece zero point per axis.

![](_page_40_Picture_6.jpeg)

Drive to a position incrementally. The machine drives to the entered distance with regard to the current position.

![](_page_40_Picture_117.jpeg)

Drive to a position using absolute coordinates (machine coordinates).

![](_page_40_Picture_10.jpeg)

Set workpiece zero point for all axis.

![](_page_40_Picture_12.jpeg)

Home all axes. Double homing for greater precision. The machine first homes itself, quickly followed by a slower, more precise homing.

![](_page_40_Picture_14.jpeg)

Switch the position display to absolute (machine) coordinates. A red marking is visible when this option is activated.

![](_page_40_Picture_16.jpeg)

Instantly drive to the workpiece zero point.

![](_page_40_Picture_18.jpeg)

<span id="page-41-0"></span>Reset the display.

Resize the display.

Selection of different views. The coordinate axis helps you tell the current position of the view point.

![](_page_41_Figure_4.jpeg)

The yellow cross shows the current position of your tool.

Blue lines are paths which have not yet been processed yet.

Yellow lines show paths which have been processed.

Red lines display jog routes (G0).

EN

These buttons allow you to load files, edit, rewind and close them. *EDIT FILE* will open a basic text editor, which enables you to make adjustments in your files.

![](_page_41_Figure_10.jpeg)

## 5.2 Homing

Before the machine can be used to its full extent, it has to be homed. Homing the machine moves all axes to their reference point, which makes it possible for the machine to find the internal zero position. The homing process genally works in the order  $Z - X - Y$ . Homing the machine is necessary every time you intend to work with the machine. Furthermore, this is necessary after an emergency stop has been activated. Both actuating an emergency stop switch and triggering the semi closed loop, leads to the stepper motor losing steps, leading to the machine to "forget" where it currently is.

When you take note of the machine coordinates in UCCNC, you will notice that the Z- and X-axis will have the coordinate 0 at the reference position. The Y-axis on the other hand will not have a 0-value. The reason for this is that the reference switch of the Y-axis is located at the back of the machine, while the machine zero point for Y is located in the front of the machine.

![](_page_41_Figure_14.jpeg)

Depending on the size of the machine, the homing process can take some time, due to the axis moving slowly while homing. If you would like to speed up the process, you can manually move the axis closer to the home position and start from there. But it is not to be recommended to manually drive **onto** the home position.

# <span id="page-42-0"></span>6 Your First Project

This chapter will walk you through an example project – step by step. This will help you get familiar with the machine and tools. Imperatively read the operating manuals of all your products. If you should have any questions, please do not hesitate to contact us. Our contact details are to be found on the cover sheet.

## 6.1 Choosing the Workpiece Material

The example job which will be used for this project requires a piece of wood which is at least 3 mm thick and dimensioned 65 x 65 mm. Beyond the workpiece, you will also need a spoilboard (at least 2 mm) to place beneath the workpiece. If you want to use a workpiece that is thicker than 3 mm, you do not need the spoilboard. The program will cut 3 mm deep into the workpiece.

### 6.2 Fixating the Workpiece

There are several ways to fixate a workpiece. STEPCRAFT offers a wide variety of products in the online shop. Most of the products are made specifically to fit the D- and M-Series. The D-Series comes with an integrated clamping system. Our shop can be found following this link:<https://stepcraft-systems.com/download/Stepcraft-Logo.nc>

![](_page_42_Picture_115.jpeg)

<span id="page-43-0"></span>![](_page_43_Picture_81.jpeg)

Now fix the workpiece on your machine table using the method of your choice. Make sure that the workpiece is securely fixed and can no longer move.

# 6.3 Importing a File

Download the file *Stepcraft-Logo.nc* from our service page: <https://stepcraft-systems.com/en/services/manuals>. Start UCCNC with the desktop icon. Click on  $\left[\begin{array}{cc} \text{LOAD FILE} \end{array}\right]$  and load the previously downloaded file.

The preview window will look like this:

![](_page_43_Figure_6.jpeg)

#### <span id="page-44-0"></span>6.4 Preparing the Milling Motor and the Insertion Tool

At the latest now, clamp your milling motor in the 43 mm Euro Neck and the insertion tool in the milling motor as de-scribed in ["4.1 Using the 43 mm Euro Neck".](#page-37-1) Use a 2 mm insertion tool. Make sure that the milling motor is switched off during this process.

#### 6.5 Defining the Workpiece Zero Point

In the example file you downloaded, the starting point is defined to be in the middle of the finished workpiece. It is quite common to define the starting point either in the middle or on a corner of the workpiece. Always keep in mind to check where the starting point is, when you import a file. One possibility to quickly check this, is to search for the first G-command in the code, which will show the coordinates that will be targeted. Now it is important to make sure that the machine can move around the working area without any chance of collision. For this example you will need about 40 - 50 mm of free space around the workpiece in every direction.

Move the machine roughly to the center of your workpiece by means of manual control. Zero the X- and Y-position by clicking the  $\bigoplus$  buttons next to the according axis in UCCNC.

To find the zero point of the Z-axis, manually move the Z-axis towards the workpiece. When the end mill almost touches the workpiece, take a thin sheet of paper and slide it back and forth, while continuously and slowly descending the Z-axis. When the end mill touches the paper, stop moving the axis. Set the zero point  $\bigoplus$  for the Z-axis and remove the sheet of paper.

#### 6.6 Test Run

As of now everything is prepared for processing. It is recommendable to perform a test run. That way, you can detect possible mistakes with a massively reduced chance of damages. Generally speaking, there are two approaches to a test run. You can run  $\int_{\text{source}}^{\text{cycle}}$  vour program without a mounted tool and end mill. The machine will perform the actual movements but you still have to ensure that no collisions are possible. The other approach is the use of the offline mode of UCCNC. The processing will only be simulated, which can be viewed in the preview window. As in this example the milling motor and end mill already have been mounted, the offline mode presents itself as the go-to choice. After clicking  $\left\lceil \frac{\text{open}}{\text{model}} \right\rceil$ , the button will flash a red light, signaling that it is currently active. After clicking  $\left\lceil \frac{\text{cycle}}{\text{model}} \right\rceil$ , the simulation will begin. The button  $\int_{0}^{\infty}$  cancels the process. Using this mode ensures that the machine cannot be damaged. Try modifying the working parameters. These two lines of options are available:

![](_page_44_Picture_152.jpeg)

*Fset* displays the feed of the current program command.

*Fact* displays the actual real time feed.

*Sset* displays the speed of the current program command.

*Sact* displays the actual real time speed.

By clicking  $\square$  and  $\boxplus$  you can adjust the values. This can be helpful to quickly react when the machine is not working in an optimal way.

## <span id="page-45-0"></span>6.7 Switching on the Milling Motor

Now switch on your milling motor. Take note of your product's manual, especially the safety notes and warnings. Wear safety googles but under no circumstances wear gloves while the milling motor is running. In case you are using a milling motor which has to be controlled manually, (like the [MM-800\)](https://shop.stepcraft-systems.com/milling-motor-mm-800-eu) switch the speed to 15.000 revolutions per minute. If your milling motor is controlled digitally (like the [MM-1000 DI](https://shop.stepcraft-systems.com/Milling-Motor-MM-1000-DI-EU)), UCCNC will take care of the settings. Maybe, depending on the milling motor you are using, you will have to switch on a control unit (like with a [HF500\)](https://shop.stepcraft-systems.com/hf-spindle-500-w). Keep your safe distance to the working area to avoid any rotating parts.

## 6.8 Starting the Job

Click  $\left[\frac{\text{OPTIME}}{\text{MODE}}\right]$  to deactivate the offline mode. Should you want to use a dust collection system, turn it on now. If you think the machine can now be started, considering all safety aspects, click  $\frac{S_{\text{CCEE}}}{S_{\text{DATE}}}$  to start the process. A digitally controlled milling motor now turns itself on. Should this not happen, please cancel the process by clicking  $\frac{1}{s}$  or triggering the emergency stop switch. Locate the error and restart the process.

The process will take some time. After finishing the workpiece, the Z-axis will retreat to 20 mm height and move to the previously set X- / Y-zero point. The milling motor will be switched off, if it is a digitally controlled one. Otherwise, you will have to turn off the motor by yourself.

Congratulations! You just have finished your first project! We hope you will enjoy your STEPCRAFT machine!

![](_page_45_Picture_7.jpeg)

# <span id="page-46-0"></span>7 Operation WinPC-NC

# 7.1 Connecting a Controller to the Machine

The controller is connected to the machine using a USB cable. The adapter is attached to the LPT1 port of the machine's electronics. Tools are connected to the D-Sub 15 port of the system. You can find the connections as follows:

![](_page_46_Picture_4.jpeg)

## 7.2 Installation of the Software WinPC-NC

To begin the installation, open the setupXX.exe file. You will find the file in the directory of the supplied USB dongle or CD. You will need administrator privileges. It is best to close all other running applications before continuing with the installation of. After the installation, start WinPC-NC with the shortcut created on the desktop. Follow the instructions after starting the program to set up WinPC-NC for your milling machine. Sample files can be found at: <https://stepcraft-systems.com/en/services/manuals>.

![](_page_47_Picture_1.jpeg)

Bitte wählen Sie die Sprache....

Bitte Maschinentyp wählen...

Sélectionner la langue.... English

Sélectionner la machine.... Wählen/Select

 $\mathscr{A}$  ok

Please select your language....

Please select your machine type....

 $\bigotimes$  Abbruch

 $\overline{\phantom{a}}$ 

Select a language and follow the instructions of the setup wizard.

 $\overline{E}$ 

Start WinPC-NC and select the appropriate machine profile.

Loading the selected profile and the according parameters takes a short while. After that, the default interface of WinPC-NC is displayed.

If you have accidentally selected the wrong machine type, click *Parameters* – *Load* and then select the correct machine type and click  $\vee$  to confirm.

![](_page_47_Picture_6.jpeg)

![](_page_47_Picture_103.jpeg)

![](_page_47_Picture_8.jpeg)

## <span id="page-48-0"></span>7.3 Setup of a Remote Control

The machine can also be controlled via remote control. For this purpose STEP-CRAFT offers the HR-10 pendant [\(Item 11605\).](https://shop.stepcraft-systems.com/WinPC-NC-Pendant-HR-10) The handwheel requires a USB connection to your computer. After plugging it in, Windows will automatically install the drivers - this may take a few moments.

![](_page_48_Picture_3.jpeg)

![](_page_48_Picture_4.jpeg)

When you open the Jog menu (*Move* – *Jog*), you will notice a new icon for the pendant  $\Box$  which is displayed.

# 8 Overview of the WinPC-NC Screenset

### 8.1 Explanation of the Main Functions

In the top line, you will find the menu bar containing the options that allow you to manage Win-PC-NC.

Below this are the button bar icons. The most important functions can be called from here.

Depending on the settings of the interface, the machine positions display is opened in a separate window.

![](_page_48_Picture_11.jpeg)

The status bar displays various information for a quick review.

 $\epsilon$ 

<span id="page-49-0"></span>![](_page_49_Figure_1.jpeg)

## 8.2 Homing

The button  $\Omega$  triggers an initialization. Before the machine can be used to its full extent, it has to be homed. Homing the machine moves all axes to their reference point, which makes it possible for the machine to find the internal zero position. The homing process generally works in the order  $Z - X - Y$ . Homing the machine is necessary every time you intend to work with the machine. Furthermore, this is necessary after an emergency stop has been activated. Both actuating an emergency stop switch and triggering the semi closed loop, leads to the stepper motor losing steps, leading to the machine to "forget" where it currently is.

When you take note of the machine coordinates in WinPC-NC, you will notice that the Z- and X-axis will have the coordinate 0 at the reference position. The Y-axis on the other hand will not have a 0-value. The reason for this is that the reference switch of the Y-axis is located at the back of the machine, while the machine zero point for Y is located in the front of the machine.

![](_page_49_Figure_5.jpeg)

Machine zero

Depending on the size of the machine, the homing process can take some time, due to the axis moving slowly while homing. If you would like to speed up the process, you can manually move the axis closer to the home position and start from there. But it is not to be recommended to manually drive **onto** the home position.

E

<span id="page-50-0"></span>The *Jog* menu offers you numerous options for moving your milling machine manually. This includes zero point determination, various functions such as turning the milling motor on/off and directly moving to zero points.

![](_page_50_Picture_109.jpeg)

The WinPC-NC software provides an extensive manual describing the functions of the program. You can find this manual by clicking *Help* – *Manual* in the menu bar.

# 9 Your First Project

This chapter will walk you through an example project – step by step. This will help you get familiar with the machine and tools. Imperatively read the operating manuals of all your products. If you should have any questions, please do not hesitate to contact us. Our contact details are to be found on the cover sheet.

## 9.1 Choosing the Workpiece Material

The example job, which will be used for this project, requires a piece of wood which is at least 3 mm thick and dimensioned 65 x 65 mm. Beyond the workpiece, you will also need a spoilboard to place beneath the workpiece. If you want to use a workpiece that is thicker than 3 mm, you do not need the spoilboard. The program will cut 3 mm deep into the workpiece.

## 9.2 Fixating the Workpiece

There are several ways to fixate a workpiece. STEPCRAFT offers a wide variety of products in the online shop. Most of the products are made specifically to fit the D- and M-Series. The D-Series comes with an integrated clamping system. Our shop can be found following this link:<https://shop.stepcraft-systems.com/>

![](_page_50_Picture_110.jpeg)

![](_page_51_Picture_88.jpeg)

Now fix the workpiece on your machine table using the method of your choice. Make sure that the workpiece is securely fixed and can no longer move.

EN

### <span id="page-52-0"></span>9.3 Importing a File

Download the file *Stepcraft-Logo.nc* from our service page: <https://stepcraft-systems.com/en/services/manuals>. Start UCCNC with the desktop icon. Click  $\Box$  and load the previously downloaded file.

> $\mathsf{P} \mathcal{C} \mathcal{R} \mathsf{P}$  $\overline{\log(\sigma/\lambda)}$  $\sqrt{8}$  $\Diamond$ ပြ 10.000 X<br>Y<br>z 10.000 1.000 0.000  $0.000$  $0.000$

The screen will look like this:

### 9.4 Testing the Program

As of now, everything is prepared for processing. It is recommendable to perform a test run. That way you can detect possible mistakes with a massively reduced chance of damages. Generally speaking, there are two approaches to a test run. You can run  $\blacktriangleright$  your program setting the zero point for Z well above your workpiece or entirely without milling motor or end mill in the 43 mm adapter. The machine will perform the actual movements but you still have to ensure that no collisions are possible. After clicking  $\blacktriangleright$  the simulation will begin. The button  $\blacktriangleright$   $\blacktriangleright$  cancels the process. If you click

**EXT** again, WinPC-NC will offer to resume the last canceled job. Try modifying the working parameters. These two lines of options are available: By clicking  $\mathcal{L}$  and  $\mathcal{L}$  you can adjust the values. This can be helpful to quickly react when the machine is not working in an optimal way. If you are satisfied with the test or you want to skip it, you can now continue with the next chapter.

![](_page_52_Picture_132.jpeg)

### 9.5 Preparing the Milling Motor and the Insertion Tool

At the latest now, clamp your milling motor in the 43 mm Euro Neck and the insertion tool in the milling motor as de-scribed in ["4.1 Using the 43 mm Euro Neck".](#page-37-1) Use a 2 mm insertion tool. Make sure that the milling motor is switched off during this process.

### <span id="page-53-0"></span>9.6 Defining the Workpiece Zero Point

In the example file you downloaded, the starting point is defined to be in the middle of the finished workpiece. It is quite common to define the starting point either in the middle or on a corner of the workpiece. Always keep in mind to check where the starting point is, when you import a file. One possibility to quickly check this, is to search for the first G-command in the code, which will show the coordinates that will be targeted. Now it is important to make sure that the machine can move around the working area without any chance of collision. For this example you will need about 40 - 50 mm of free space around the workpiece in every direction.

Move the machine roughly to the center of your workpiece by means of manual control. Zero the X- and Y-position by clicking the  $\Box$  button and clicking the according axis in the context menu.

To find the zero point of the Z-axis, manually move the Z-axis towards the workpiece. When the end mill almost touches the workpiece, take a thin sheet of paper and slide it back and

forth, while continuously and slowly descending the Z-axis. When the end mill touches the paper, stop moving the axis. Set the zero point  $\Box$  for the Z-axis and remove the sheet of paper.

#### 9.7 Switching on the Milling Motor

Now switch on your milling motor. Take note of your product's manual, especially the safety notes and warnings. Wear safety googles but under no circumstances wear gloves while the milling motor is running. In case you are using a milling motor which has to be controlled manually, (like the [MM-800\)](https://shop.stepcraft-systems.com/milling-motor-mm-800-eu) switch the speed to 15.000 revolutions per minute. If your milling motor is controlled digitally (like the [MM-1000 DI](https://shop.stepcraft-systems.com/Milling-Motor-MM-1000-DI-EU)), UCCNC will take care of the settings. Maybe, depending on the milling motor you are using, you will have to switch on a control unit (like with a [HF500\)](https://shop.stepcraft-systems.com/hf-spindle-500-w). Keep your safe distance to the working area to avoid any rotating parts.

### 9.8 Starting the Job

Should you want to use a dust collection system, turn it on now. If you think the machine can now be started, considering all safety aspects, click  $\blacktriangleright$  to start the process. A digitally controlled milling motor now turns itself on. Should this not happen, please cancel the process by clicking  $\mathbf{x}_{\text{step}}$  or triggering the emergency stop switch. Locate the error and restart the process.

The process will take some time. After finishing the workpiece, the machine will approach the saved parking position. The milling motor will be switched off, if it is a digitally controlled one. Otherwise, you will have to turn off the motor by yourself.

Congratulations! You just have finished your first project! We hope you will enjoy your STEPCRAFT machine!

![](_page_53_Picture_12.jpeg)

![](_page_53_Picture_14.jpeg)